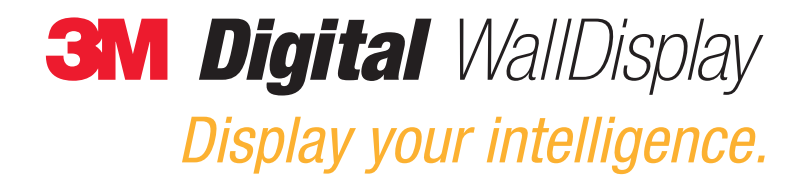

# Operator's Guide

### **8100CB** *…with copyboard*

**8200IW** *…interactive whiteboard*

**8200IC** *…deluxe interactive whiteboard*

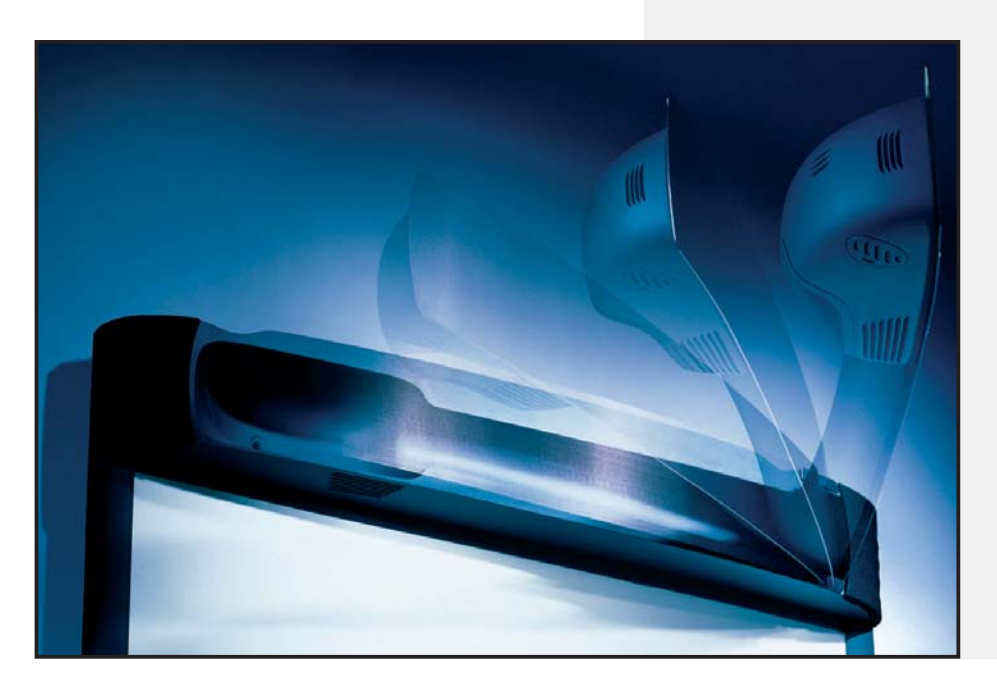

*July 2003 78-6970-9185-4 Rev. A Copyright © 2003, 3M. All Rights Reserved.*

(This page intentionally left blank for printed version)

### **Contents**

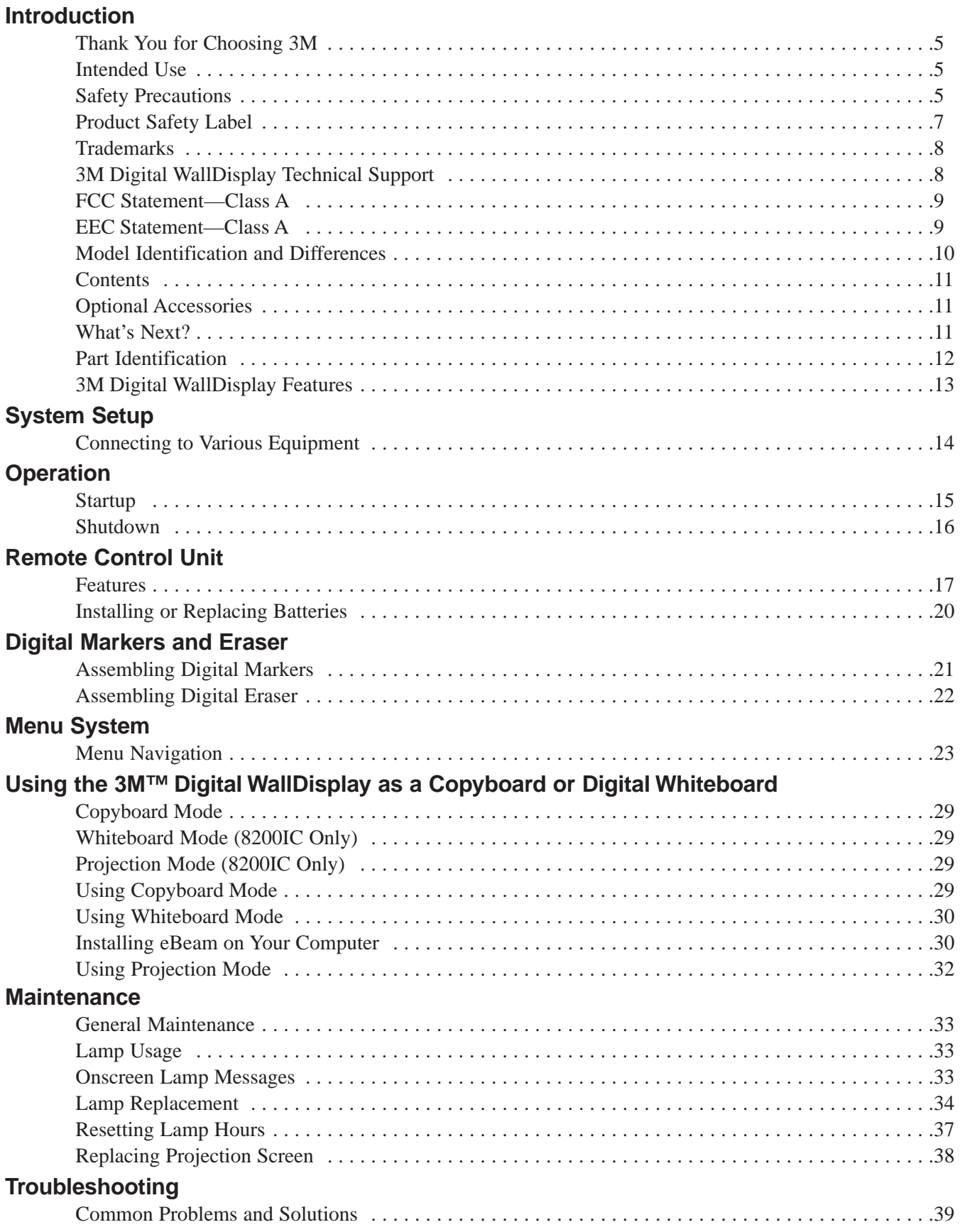

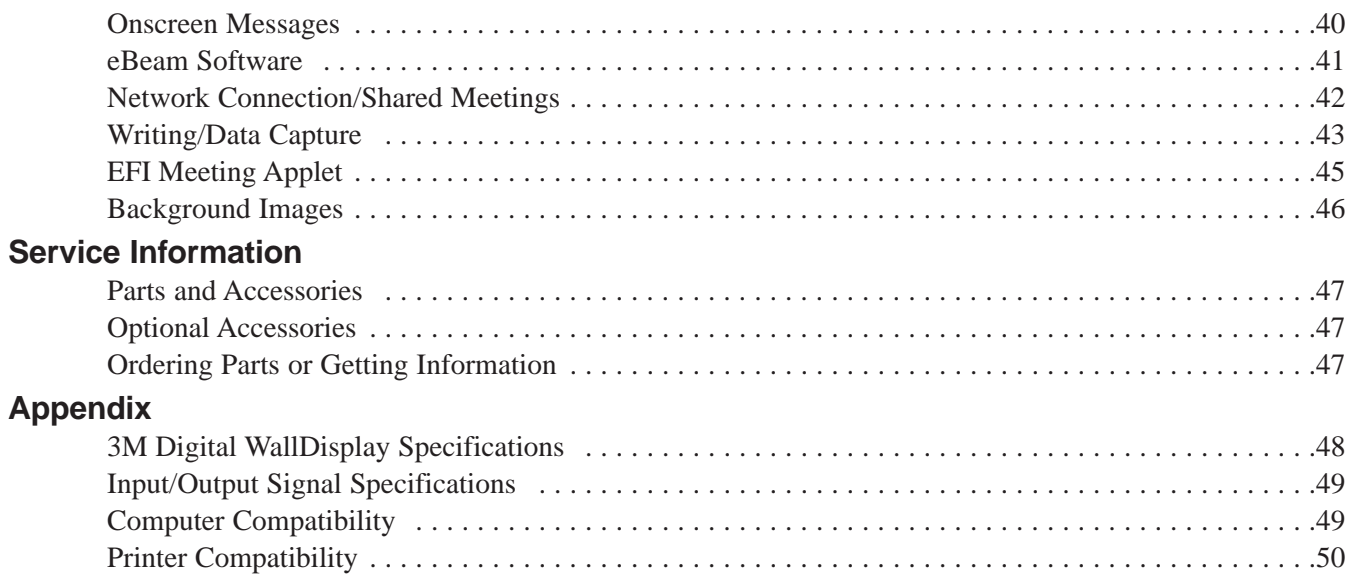

### <span id="page-4-0"></span>**Introduction**

#### **Thank You for Choosing 3M**

Thank you for choosing 3M equipment. This product has been produced in accordance with 3M's highest quality and safety standards to ensure smooth and troublefree use in the years to come.

For optimum performance, please follow the operating instructions carefully. We hope you will enjoy using this high performance product in your meetings, presentations, and training sessions.

#### **Intended Use**

Before operating this machine, please read the entire manual thoroughly. The 3M Digital WallDisplay Systems are designed, built, and tested for use indoors, using 3M lamps, 3M mount hardware, and nominal local voltages.

The use of other replacement lamps, outdoor operation, or different voltages has not been tested and could damage the projector or peripheral equipment and/or create a potentially unsafe operating condition.

3M Digital WallDisplay Systems are designed to operate in a normal office environment.

- 16 $\degree$  to 29 $\degree$  C (60 $\degree$  to 85 $\degree$  F)
- 10 to 80% RH (without condensation)
- 0 to 3048 m (0 to 10,000 feet) above sea level

The ambient operating environment should be free of airborne smoke, grease, oil and other contaminants that can affect the operation or performance of the 3M Digital WallDisplay (3M DWD).

Use of this product in adverse conditions will void the product warranty.

#### **Safety Precautions**

Read and understand all instructions before using. Pay particular attention to areas where this symbol is shown:  $\langle \cdot \rangle$ 

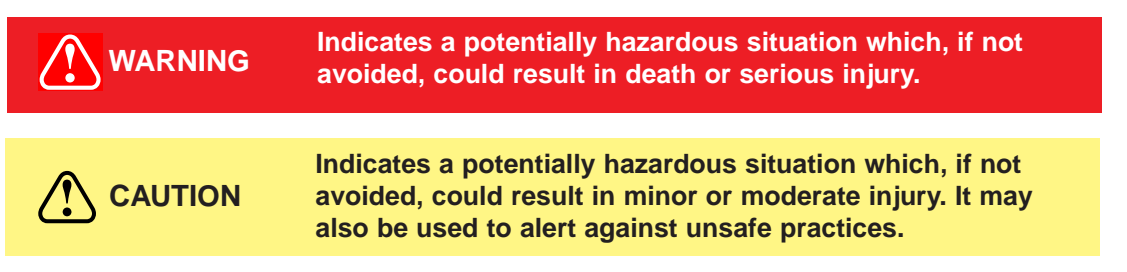

#### *Note: Emphasizes important conditions or details.*

- Close supervision is necessary when any appliance is used by or near children. Do not leave appliance unattended while in use.
- Never look directly into the projector lens when the lamp is on. The short-arc mercury lamp produces a strong light that could damage your eyesight.
- Care must be taken, as burns can occur from touching hot parts when replacing the lamp.
- Do not operate appliance with a damaged cord or if the appliance has been dropped or damaged, until it has been examined by a qualified service technician.
- Position the cord so that it will not be tripped over, pulled or placed in contact with hot surfaces.
- If an extension cord is necessary, a cord with a current rating at least equal to that of the appliance should be used. Cords rated for less amperage than the appliance may overheat.
- Always unplug appliance from electrical outlet before cleaning and servicing and when not in use. Grasp plug and pull to disconnect.
- To reduce the risk of electric shock, do not immerse this appliance in water or other liquids.

#### **Safety Precautions**

- To reduce the risk of electric shock, do not disassemble this appliance. Request a qualified technician when service or repair work is required. Incorrect reassembly can cause electric shock when the appliance is subsequently used.
- Connect this appliance to a grounded outlet.
- Keep all ventilation openings free of any obstructions.
- The projection lamp contains mercury. Always dispose of this lamp in a proper manner according to local regulations.
- Do not apply force to the projection arm. This may cause permanent damage to the unit or may cause personal injury.
- Do not manually open or close the projection arm while the 3M Digital WallDisplay is in operation.
- The 3M Digital WallDisplay's projection arm is motorized, and extends  $42^{\circ}$  (106 cm) from the installation while in use. Caution should be taken when operating or walking near the 3M Digital WallDisplay. It is possible a tall person's head or an upraised hand could come in contact with the projection arm.
- Do not place the product in direct sunlight, near heaters or heat radiating appliances.

#### <span id="page-6-0"></span>**Product Safety Label**

The following safety label is used on or within the 3M Digital WallDisplay to alert you to this area requiring your attention.

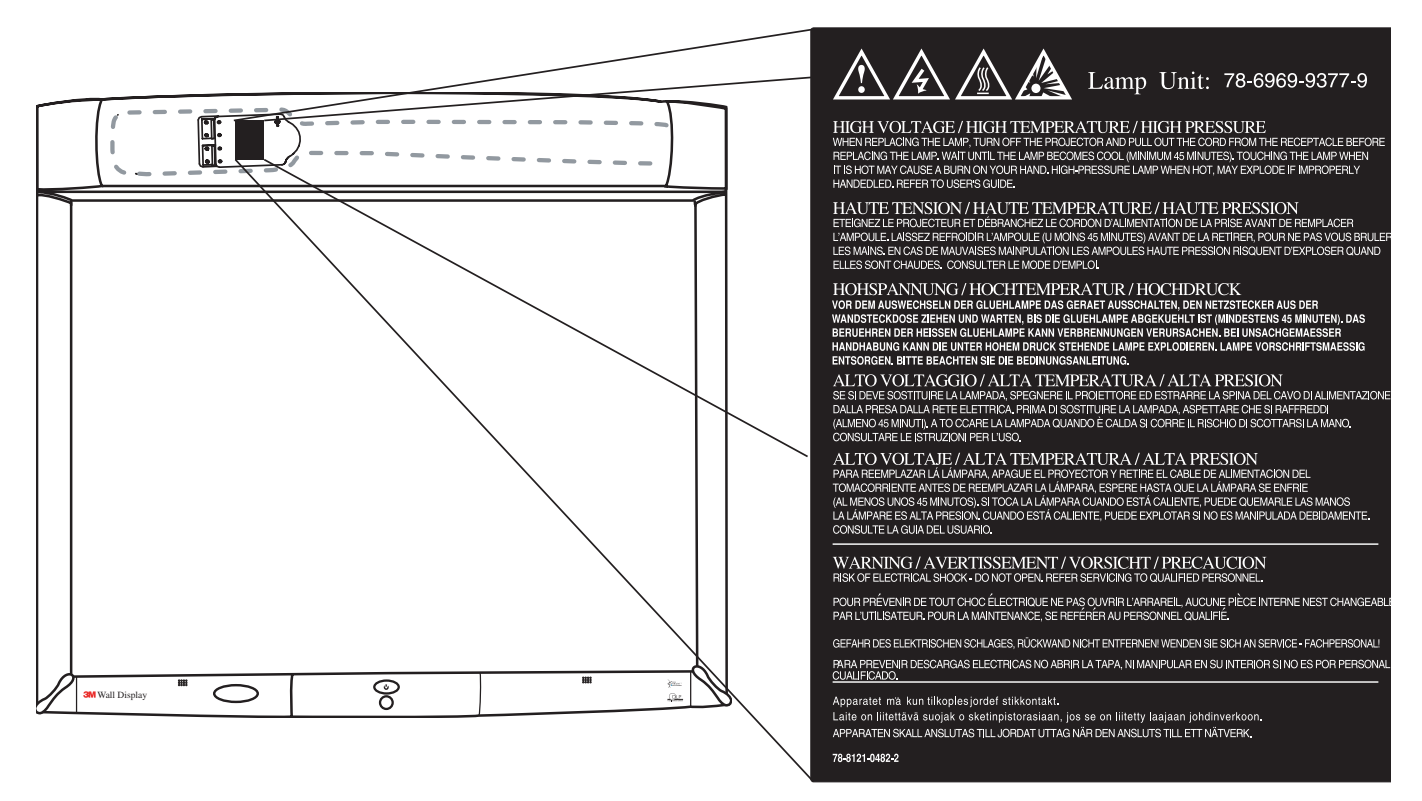

#### **Save These Instructions**

The information contained in this manual will help you operate and maintain your 3M Digital WallDisplay.

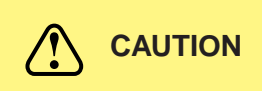

**In some countries, the voltage is NOT stable. This appliance is designed to operate within a range of 100~240 volts, ±10 volts, but it could fail if power drops or surges of ±10 volts occur. In these high-risk areas, it is recommended to install a power stabilizer unit.**

#### <span id="page-7-0"></span>**Trademarks**

The 3M logo and 3M are registered trademarks of 3M Company. Vikuiti is a trademark of 3M Company.

Microsoft, Windows, Windows NT, Word, Excel, PowerPoint, Internet Explorer, and NetMeeting are either registered trademarks or trademarks of the Microsoft Corporation in the United States and/or other countries.

IBM is a registered trademark of International Business Machines Corporation.

Apple Macintosh and Apple PowerBook are registered trademarks of Apple Computer, Inc., registered in the U.S. and other countries.

Intel and Pentium are registered trademarks of Intel Corporation or its subsidiaries in the U.S. and other countries.

Digital Light Processing is a trademark or registered trademark of Texas Instruments.

eBeam, e-Beam, eBeam Mouse, eBeam Moderator, eBeam Software, ImagePort and eBeam Presenter are registered trademarks of Electronics for Imaging, Inc.

Sun and Java are trademarks or registered trademarks of Sun Microsystems, Inc. in the United States and other countries.

UNIX is a registered trademark in the United States and other countries, licensed exclusively through X/Open Company Limited.

Palm is a trademark of Palm Computing, Inc. or its subsidiaries.

Netscape and the Netscape N and Ship's Wheel logos are registered trademarks of Netscape Communications Corporation in the U.S. and other countries. Navigator and Communicator are also trademarks of Netscape Communications Corporation and may be registered outside the U.S.

All other products are trademarks or registered trademarks of their respective companies.

#### **Patents**

3M Digital WallDisplay is protected by Utility Patent 6,179,426 and Design Patent D442,205.

Other patents pending.

#### **Software and Copyright License Agreement**

The software in this distribution is copyrighted and licensed by Electronics for Imaging, Inc.

#### **3M Digital WallDisplay Technical Support**

- In U.S. or Canada: **1-800-328-1371**
- Web Site: **http://www.3M.com/walldisplay**

#### <span id="page-8-0"></span>**FCC Statement—Class A**

This device complies with Part 15 of the FCC Rules. Operation is subject to the following two conditions: (1) this device may not cause harmful interference, and (2) this device must accept any interference received, including interference that may cause undesired operation.

#### **Instructions to Users**

This equipment has been tested and found to comply with the limits for a Class A digital device, pursuant to Part 15 of the FCC Rules. These limits are designed to provide a reasonable protection against harmful interference when the equipment is operated in a commercial environment. This equipment generates, uses, and can radiate radio frequency energy and, if not installed and used in accordance with the instruction manual, may cause harmful interference to radio communications. Operation of this equipment in a residential area is likely to cause harmful interference in which case the user will be required to correct the interference at his own expense.

#### **Notice**

This Class A digital apparatus meets all requirements of the Canadian Interference-Causing Equipment Regulations.

Cet appareil numérique de la classe A respecte toutes les exigences du Règlement sur le matériel brouilleur du Canada.

#### **EEC Statement—Class A**

This machine was tested against the 89/336/EEC (European Economic Community) for EMC (Electro Magnetic Compatibility) and fulfills these requirements.

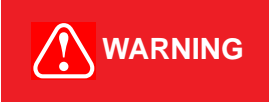

**This is a Class A product. In a domestic environment, this product may cause radio interference in which case the user may be required to take adequate measures.**

#### **Video Signal Cables**

Double shielded coaxial cables (FCC shield cable) must be used, and the outer shield must be connected to the ground. If normal coaxial cables are used, the cable must be enclosed in metal pipes or in a similar way to reduce the interference noise radiation.

#### **Video Inputs**

The input signal amplitude must not exceed the specified level.

(See Appendix for these levels.)

#### <span id="page-9-0"></span>**Model Identification and Differences**

#### **Identify Model**

The nameplate, located behind the storage door, identifies the 3M Digital WallDisplay (DWD). Push the storage door to open it. The figure below shows the nameplate, and the table shows the model numbers and corresponding model names.

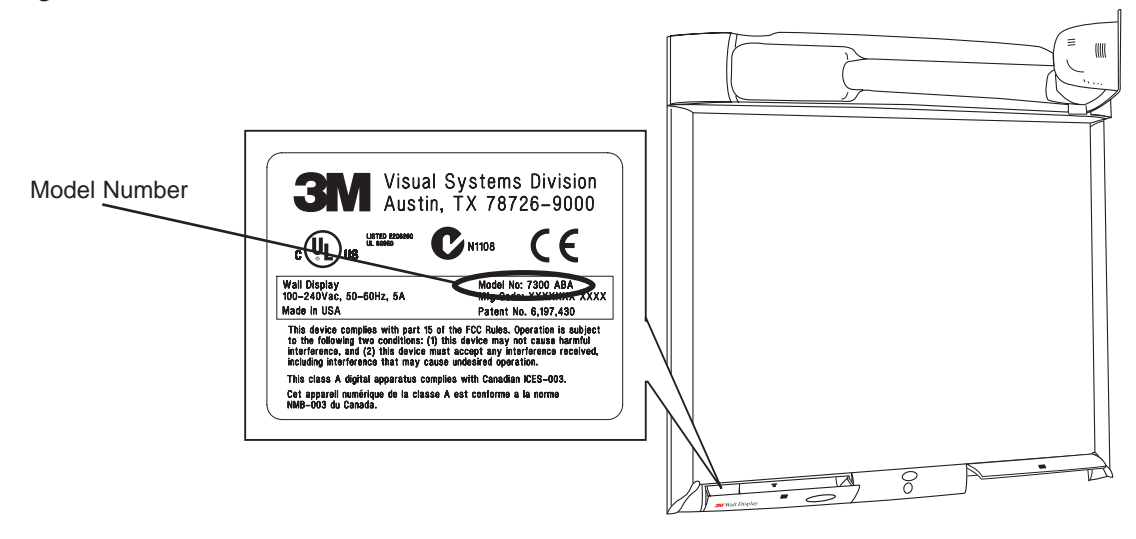

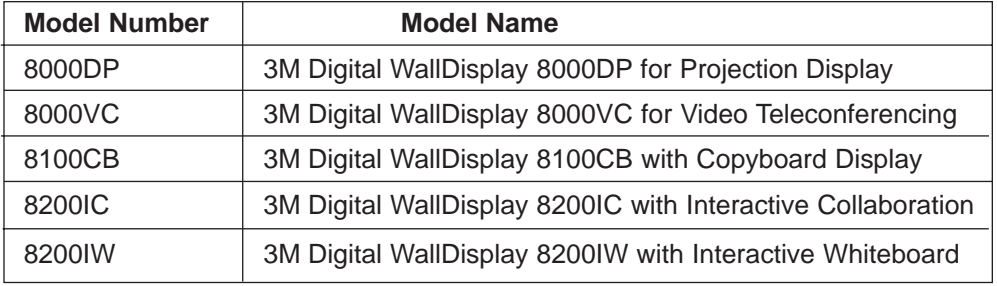

#### **Model Differences**

Below is a table that identifies the differences between the 3M Digital WallDisplay models.

# **CAUTION**

**Do not use markers, dry-erase or otherwise, on the 3M Digital WallDisplay for Video Teleconferencing screen. Marks cannot be removed from the 3M Vikuiti High Brightness projection screen.**

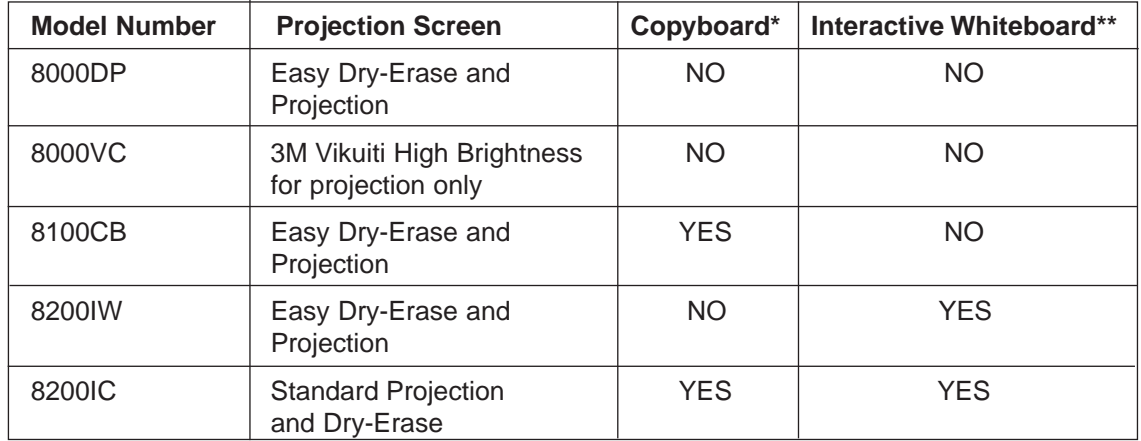

\*The Copyboard feature allows you to print notes written on the 3M Digital WallDisplay to an attached printer. (PCL3 compatible printer required. See list in Appendix.)

\*\* The Digital Whiteboard feature allows you to capture notes written on the 3M Digital WallDisplay with an attached computer or use the 3M Digital WallDisplay as an interactive display for a computer.

#### <span id="page-10-0"></span>**Contents**

The 3M Digital WallDisplay (3M DWD) is shipped with the necessary cables required for standard VCR, PC, Macintosh or laptop computer connections. Carefully unpack and verify that you have all of the items shown below. If any are missing, please contact your place of purchase.

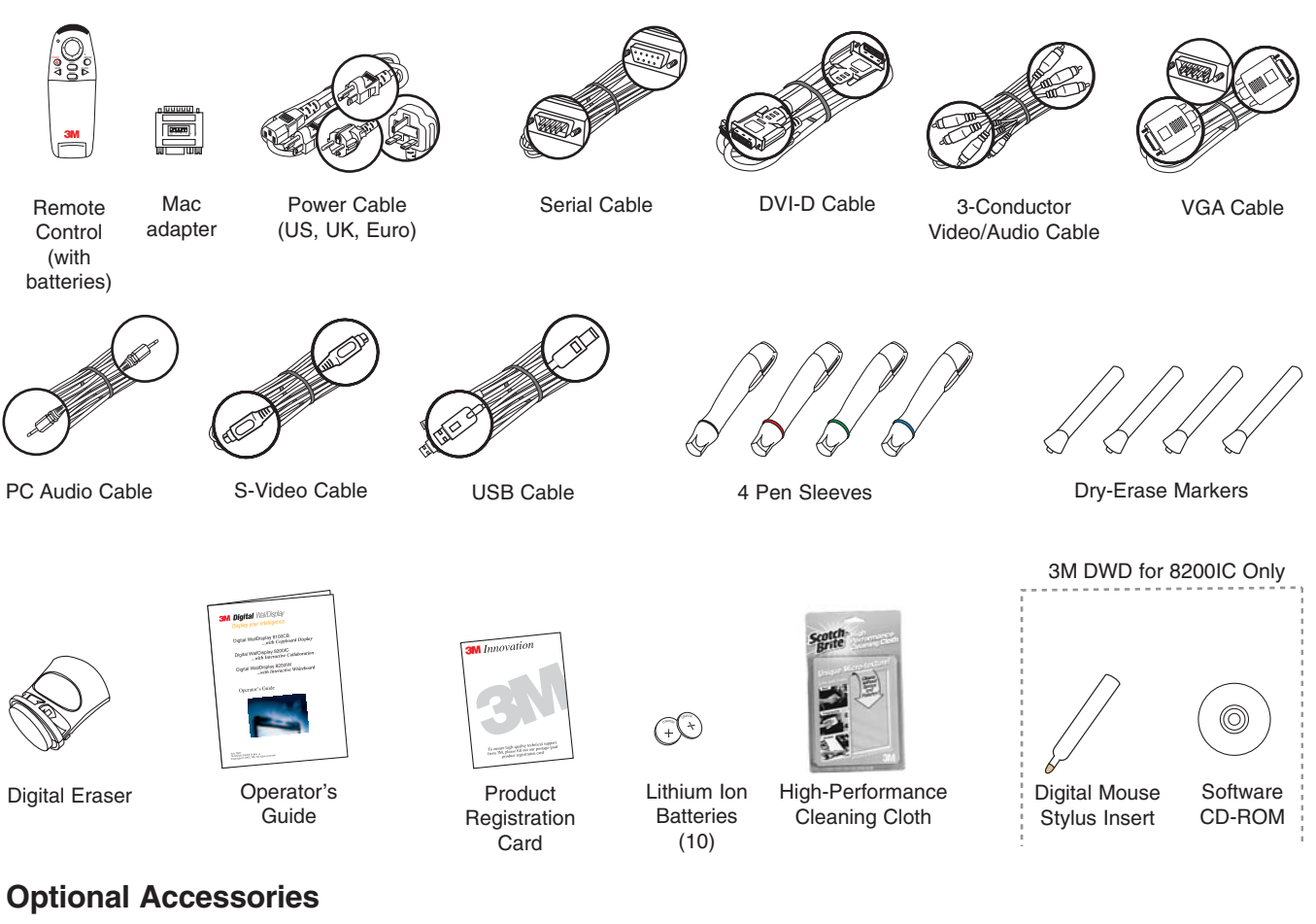

- Accessory Tray/Laptop Shelf Easy-Erase Screen
	-
- Replacement Lamp Kit Extended Warranty
- Screen
- *Note: Save the shipping box and packing materials in the event the 3M Digital WallDisplay should ever need to be moved.*

#### **What's Next?**

After the 3M Digital WallDisplay has been professionally installed in your meeting room, you are ready to set it up.

Please read this guide thoroughly before operating your new 3M Digital WallDisplay.

Be sure to check our web site **(www.3M.com/walldisplay)** regularly for updates and supplemental information.

#### <span id="page-11-0"></span>**Part Identification**

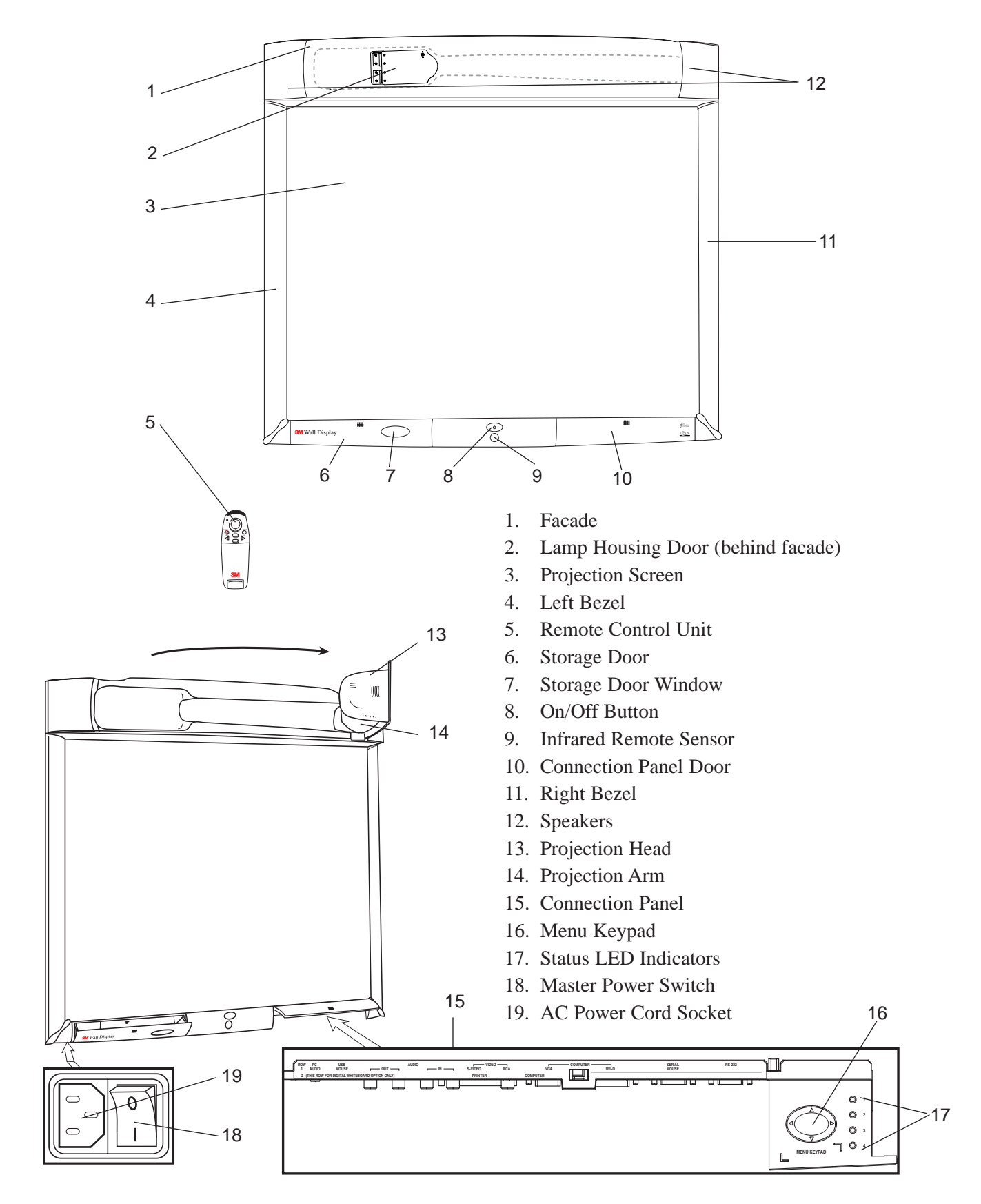

#### <span id="page-12-0"></span>**3M Digital Wall Display Features**

The 3M Digital WallDisplay combines the following features into one sleek, sophisticated package.

- Full connectivity for computer or video presentations
- Large 60" diagonal screen
- 4:3 screen aspect ratio matches business applications and viewing data
- Flat screen allows extra wide (up to 170°) viewing angles
- Projection arm position guarantees image is in focus every time
- Allows presenter to move without blocking image
- Built-in, powerful stereo speaker system
- Single button operation
- Hand-held remote control for most functions
- Print your meeting notes directly to a PCL3-compatible printer
- 3M Digital WallDisplay for 8200IC and 8200IW unique features:
	- Capture notes in color and save them in various file formats instantly (JPEG, GIF, TIFF, HTML, PDF, vector PDF, EPS, BMP, WBD)
	- Turn the 3M Digital WallDisplay into an interactive computer screen by using the virtual mouse
	- Playback feature allows you to review all drawings on the board, including erased items
	- Share meeting notes in real time anywhere in the world via the Internet

### <span id="page-13-0"></span>**System Setup**

#### **Connecting to Various Equipment**

It only takes a few minutes to connect the 3M Digital WallDisplay to your computer, VCR, DVD player, video conference unit, or other devices.

The connection panel is located underneath the bottom right corner of the 3M Digital WallDisplay, under the Connection Panel Door. Press and release door to access connection panel.

*Note: Use the enclosed cables to ensure image and audio quality. Substituting cables of lesser quality may result in poor image quality or audio noise.*

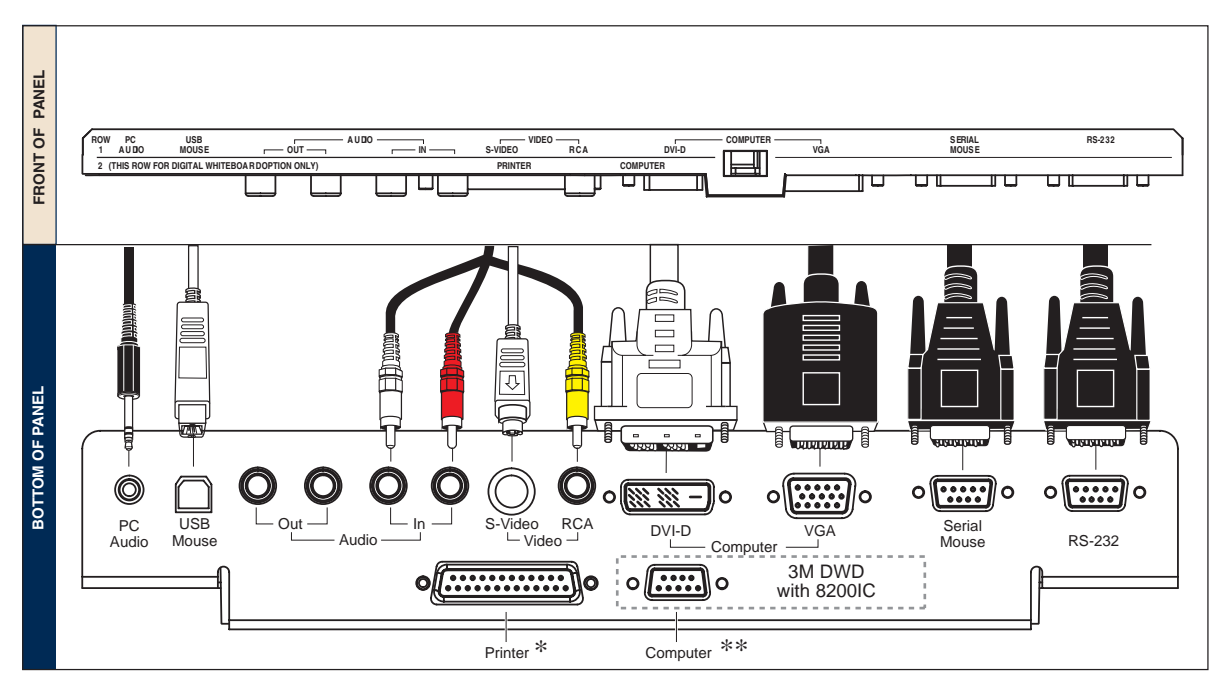

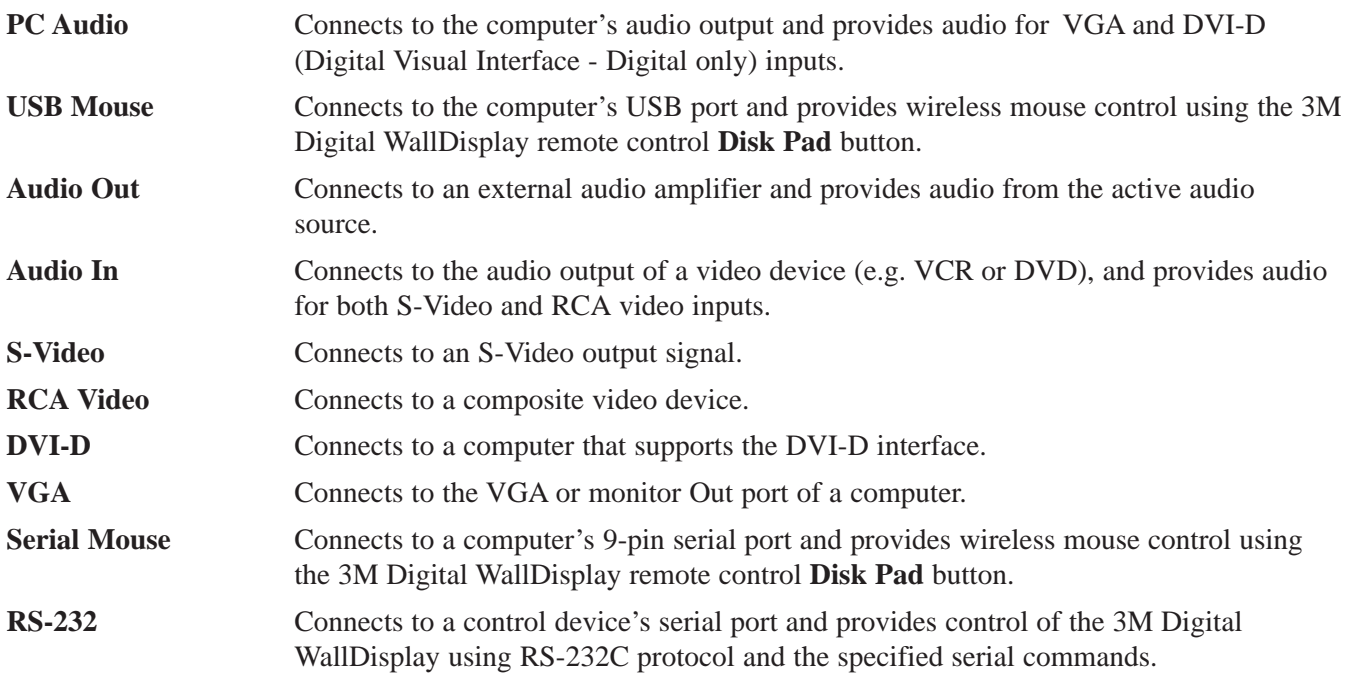

\*Available only on 3M DWD 8100CB and 8200IC

\*\*Available only on 3M DWD 8200IC and 8200IW

### <span id="page-14-0"></span>**Operation**

#### **Startup**

1. Plug power cord into wall socket.

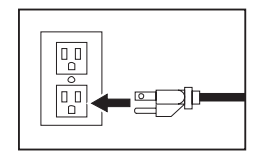

2. Flip on the **Master Power Switch** beneath the lower left corner of the 3M Digital WallDisplay, near the 3M label. This should stay on at all times. Now the 3M Digital WallDisplay is in standby mode. The large oval **On/Off Button** will be backlit amber after several seconds.

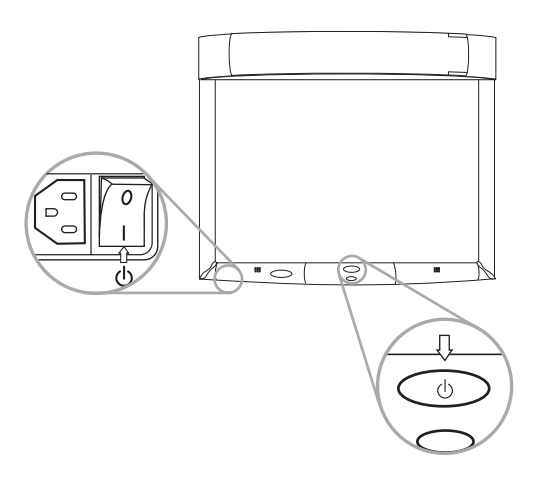

- 3. Press the **On/Off Button** in the center of the lower front panel. The projection arm will extend outward from its housing at the top of the 3M Digital WallDisplay unit. Do not block its movement.
- 4. When the projection arm is fully extended, the lamp will turn on automatically. It will reach full illumina tion in approximately 60 seconds. The **On/Off Button** should then be backlit green.

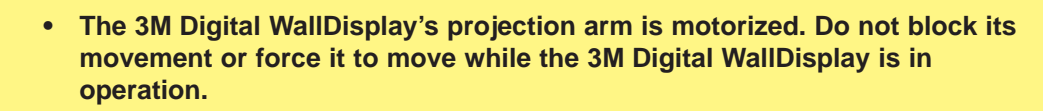

**• Do not look directly into the 3M Digital WallDisplay projection lens. The light from the lens may cause damage to eyes.**

**CAUTION**

#### <span id="page-15-0"></span>**Shutdown**

Press the **On/Off Button** on the bottom center panel of the 3M Digital WallDisplay unit.

The lamp will turn off and the projector arm will return to its housing. The **On/Off Button** will flash amber as the arm closes.

#### *Note: There is a 30-second reset period before the* **On/Off Button** *will function again. During this period, the* **On/Off Button** *will flash red.*

The fan will continue to run for approximately five minutes to cool the unit.

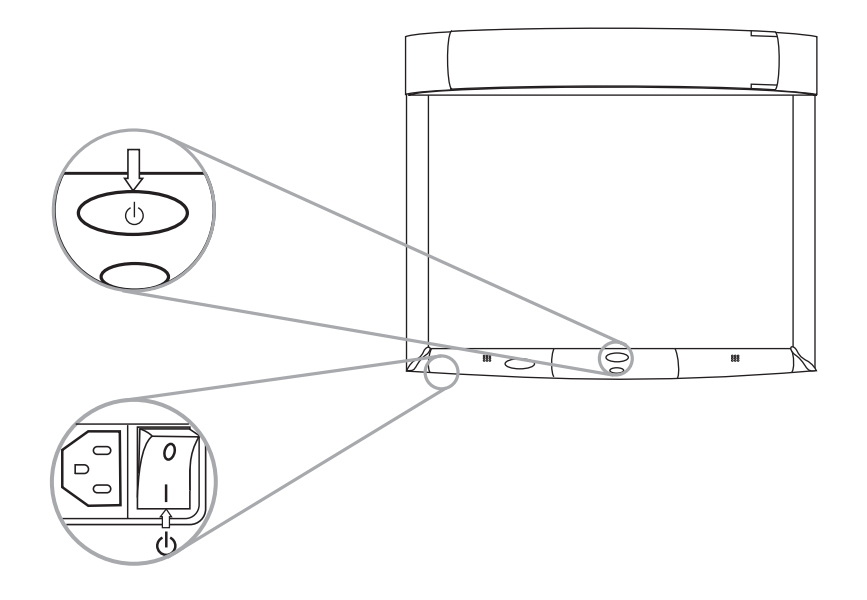

*Note: If the 3M Digital WallDisplay will not be moved or disconnected, leave the* **Master Power Switch** *on for your convenience.*

*Do not turn off the* **Master Power Switch** *or unplug the power cord before pressing the* **On/Off Button.** *After the* **On/Off Button** *is pressed, the fan continues for approximately five minutes to cool the 3M Digital WallDisplay.*

# <span id="page-16-0"></span>**Remote Control Unit**

#### **Features**

The remote control sensor is on the front lower panel of the 3M Digital WallDisplay unit. The distance between the sensor and remote control must be shorter than 4 meters (13 feet).

The remote control unit has two keypads. The Forward keypad is above the flip-top cover. The Rear keypad is beneath the cover. The **Trigger Button** is underneath the front IR Sensor of the remote control unit and can be pressed easily with the index finger.

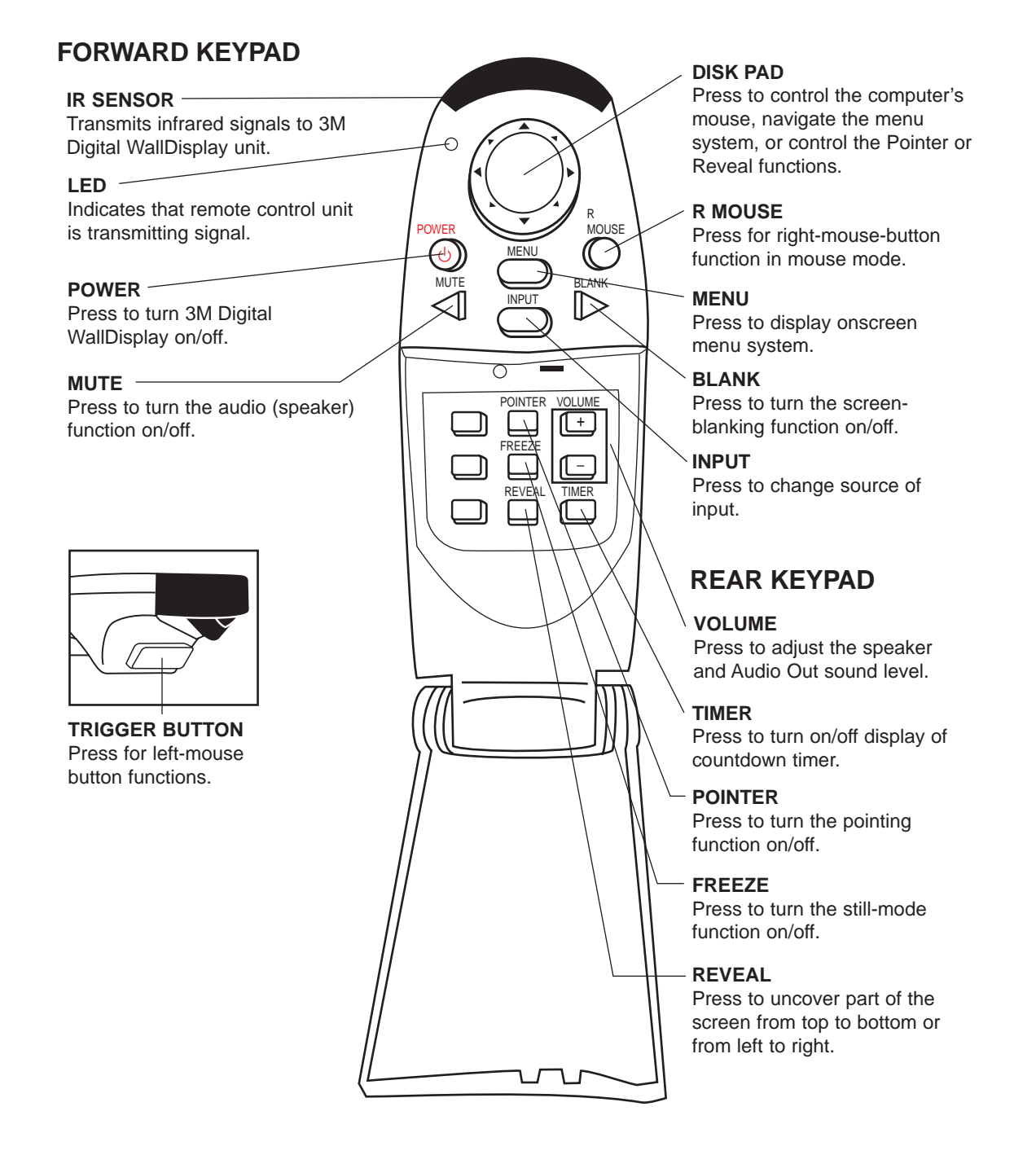

### **Forward Keypad**

#### **Power**

Press to turn the 3M Digital WallDisplay on/off. When power is turned on, the 3M Digital WallDisplay will automatically extend the projection arm and ignite the lamp.

#### **Mute**

Press to temporarily turn off the sound. Press again or press the **Volume +** or **-** buttons to restore sound.

#### **Disk Pad**

Press to:

- control the computer's mouse when using the Mouse function.
- select menu items and adjust values in the onscreen menu system.
- control the Pointer position while using the Pointer function.
- control the path of the Reveal function.

While using the onscreen menu system or Pointer function, the computer Mouse function is temporarily disabled. To regain computer mouse control, turn off the current function or the onscreen menu system.

#### *Note: The USB or serial mouse cable must be connected between the 3M Digital WallDisplay and the computer when using Mouse mode.*

#### **R Mouse**

Acts as the right-mouse-button when the mouse function is active.

#### **Menu**

Press to display the onscreen menu system or to cancel display.

#### **Blank**

Press to make the screen go blank. Press again to return to normal display function.

#### **Input**

Press to change the source of input for 3M Digital WallDisplay. The **Input** button cycles between Computer, DVI, Composite Video (RCA jacks), and S-Video.

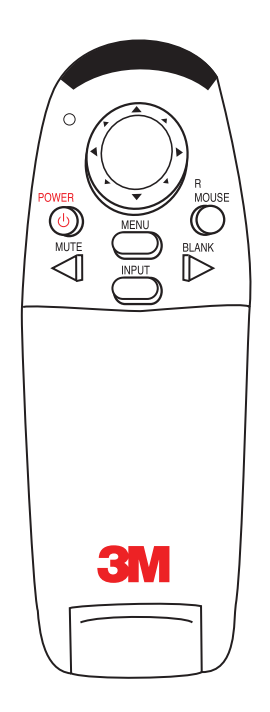

### **Rear Keypad**

#### **Pointer**

Press to turn the pointing function on/off. A green dot will appear on the screen. The dot can be controlled by pressing the arrows on the **Disk Pad**.

#### **Volume**

Press the **+** button to increase or the **-** button to decrease the speaker loudness level. When the audio is muted, the **Volume +** or **-** buttons will also cancel the Mute function.

#### **Timer**

Press to turn the timing function on/off. The timer will display on the screen and begin to count down. To change the Timer value, refer to the **On Scrn Timer** sub-menu in the **Tools** menu.

#### **Freeze**

A moving image can be stilled or 'frozen' when the **Freeze** button is pressed. To release the Freeze function, press the **Freeze** button again.

#### **Reveal**

Press to turn the screen-reveal function on/off. Press the **Disk Pad** in the desired reveal direction (e.g. press down to reveal from the top down, etc.).

#### **Trigger Button**

On the underside of the remote control unit, beneath the IR sensor, press button for left-mouse-button functions.

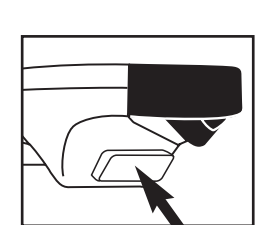

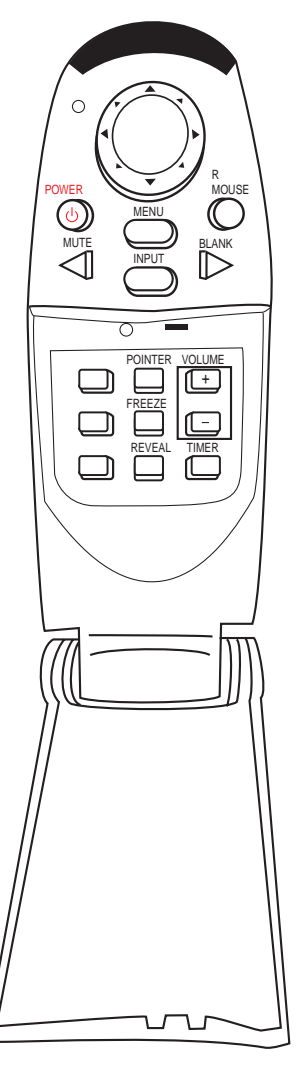

#### <span id="page-19-0"></span>**Installing or Replacing Batteries**

- 1. Push and slide the battery compartment tab in the direction shown, then lift it off.
- 2. Install two AAA batteries as indicated by the diagram inside the compartment.
- 3. Snap the battery compartment cover back on.

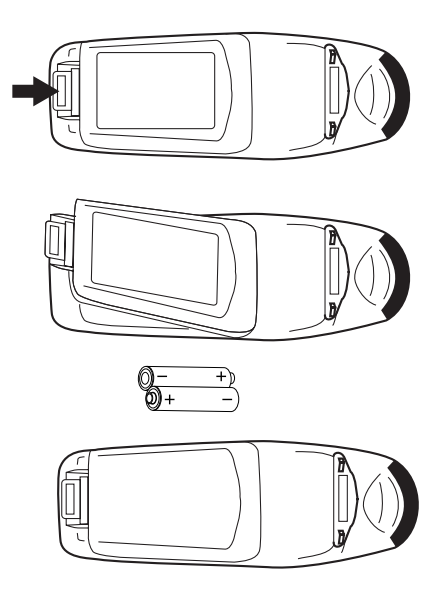

*Note: Avoid excessive heat and humidity. Do not mix old and new batteries or different types of batteries.*

# <span id="page-20-0"></span>**Digital Markers and Eraser**

#### **Assembling Digital Markers**

The 3M Digital WallDisplay recognizes dry-erase marker writing by signalling the marker's exact location to the bezel. These signals are created and transmitted by small sensors near the ends of the battery-powered marker sleeves.

To prepare the digital markers:

- 1. Unscrew the end cap on the marker sleeve, turning it counterclockwise. Insert two coin batteries (CR2032), with the positive (+) side up. Screw the end cap back on, clockwise.
- 2. Press the ridged release button on the side of the marker sleeve, beneath the clip, to open the marker compartment.

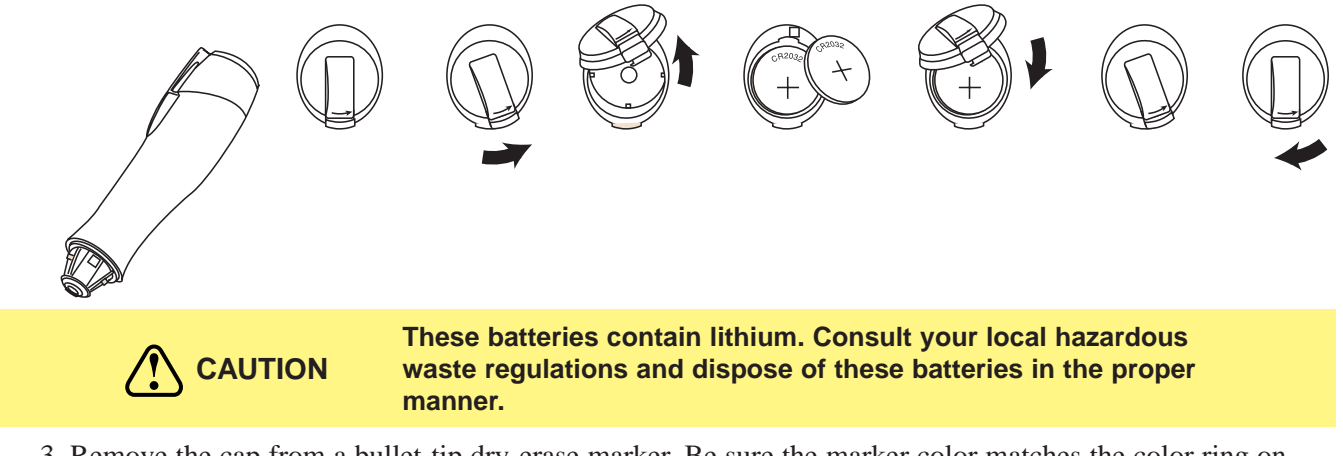

3. Remove the cap from a bullet-tip dry-erase marker. Be sure the marker color matches the color ring on the marker sleeve. Insert the marker into the eBeam sleeve. Close the marker compartment.

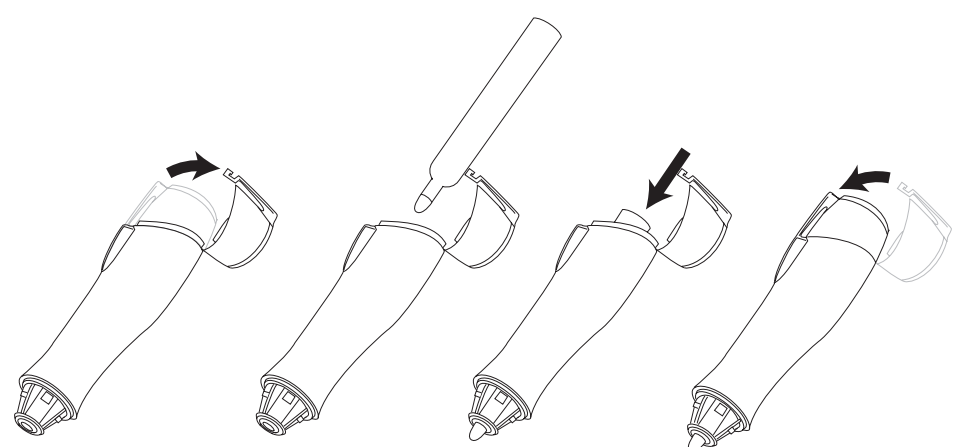

- *Note: The eBeam Software detects the color of the marker sleeve, not the color of the marker inside it, unless specifically changed. Normal pressure on the marker as you write on the 3M Digital WallDisplay screen sends a "writing" signal in that sleeve's designated color.*
	- 4. Cap the marker sleeve to keep the marker tip from drying out, just as you would with any other type of marker. The cap also prevents sending signals when not in use.
	- 5. Repeat steps 1 through 4 for all other marker sleeves.
- *Note: The signal transmitter in the digital sleeve is located just behind the tip of the marker. Grasp the sleeve by the main barrel so your fingers will not block the signal.*

#### <span id="page-21-0"></span>**Assembling Digital Eraser**

The digital eraser erases marker input by sending signals from the digital eraser in the same way as the digital markers. The eraser sends an "erase" signal when you press the felt eraser against the 3M Digital WallDisplay screen.

Remove the battery cover on the top of the digital eraser by twisting a coin counterclockwise in the slot. Insert two coin batteries (CR2032), with the positive (+) side up. Screw the cover back on.

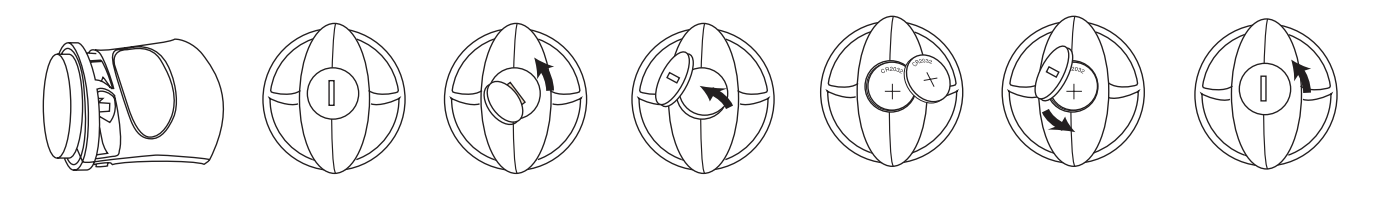

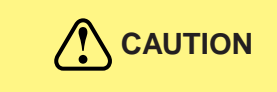

**These batteries contain lithium. Consult your local hazardous waste regulations and dispose of these batteries in the proper manner.**

# <span id="page-22-0"></span>**Menu System**

#### **Menu Navigation**

Most adjustments and settings are available in the main menu and sub-menus. To navigate and make adjustments, use the 3M Digital WallDisplay's **Menu Keypad** button or the remote control's **Menu** and **Disk Pad** buttons.

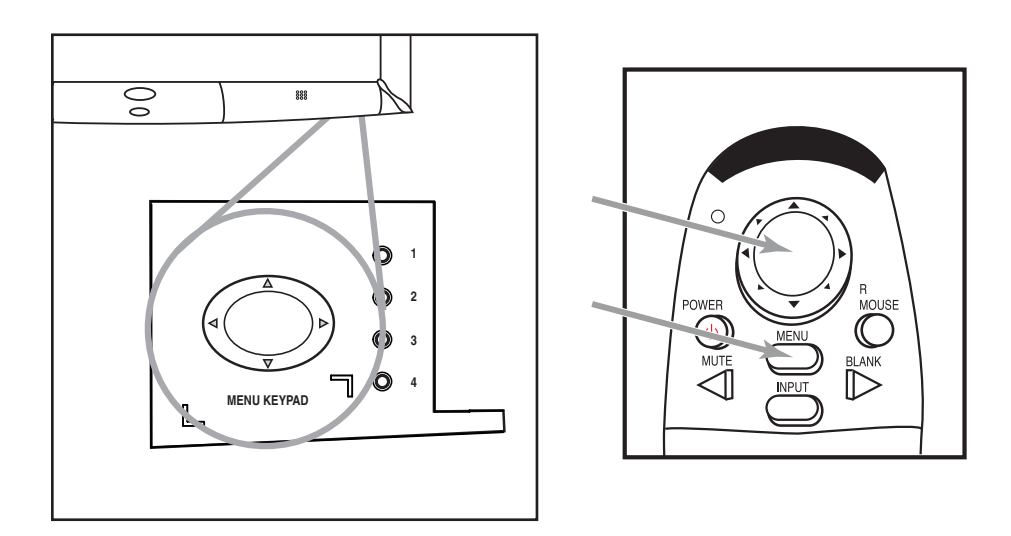

#### **Colorful—Bright Slider**

The **Colorful—Bright** slider adjusts the brightness, contrast, and color saturation levels simultaneously. Move the slider toward **Colorful** to achieve maximum color saturation and contrast. Move the slider toward **Bright** to achieve maximum brightness.

To adjust the **Colorful—Bright** slider:

- 1. Open the menu system by pressing the remote control **Menu** button or any arrow on the **Menu Keypad**.
- 2. Select the **Colorful—Bright** slider by pressing the up or down arrows on the remote control **Disk Pad** or **Menu Keypad**.
- 3. Move the slider by pressing the left or right arrow of the **Disk Pad** or **Menu Keypad**.
- 4. Close the menu system by pressing the **Menu** button or scrolling to **Exit** and selecting it with the right arrow of the **Menu Keypad**.

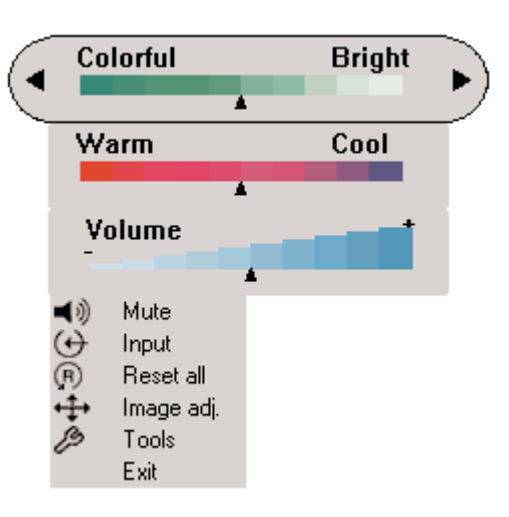

© 3M 2003. All Rights Reserved.

#### **Warm—Cool Slider**

The **Warm—Cool** slider adjusts the color temperature. Move the slider toward **Warm** to achieve warmer, more reddish images. Move the slider toward **Cool** to achieve cooler, more bluish images.

To adjust the **Warm—Cool** slider:

- 1. Open the menu system by pressing the remote control **Menu** button or any arrow on the **Menu Keypad**.
- 2. Select the **Warm—Cool** slider by pressing the up or down arrows on the remote control **Disk Pad** or **Menu Keypad**.
- 3. Move the slider by pressing the left or right arrow of the **Disk Pad** or **Menu Keypad**.
- 4. Close the menu system by pressing the **Menu** button or scrolling to **Exit** and selecting it with the right arrow of the **Menu Keypad**.

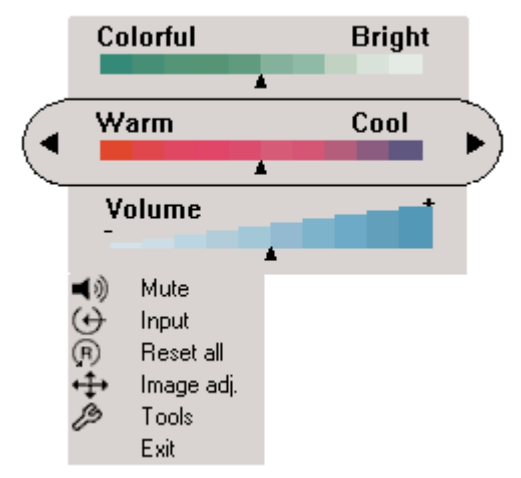

#### **Volume Slider**

The **Volume** slider adjusts the speaker and audio output sound level. Move the slider toward the right to increase the sound. Move the slider toward the left to decrease the sound.

To adjust the **Volume** slider:

- 1. Open the menu system by pressing the remote control **Menu** button or any arrow on the **Menu Keypad**.
- 2. Select the **Volume** slider by pressing the up or down arrows on the remote control **Disk Pad** or **Menu Keypad**.
- 3. Move the slider by pressing the left or right arrow of the **Disk Pad** or **Menu Keypad**.
- 4. Close the menu system by pressing the **Menu** button or scrolling to **Exit** and selecting it with the right arrow of the **Menu Keypad**.

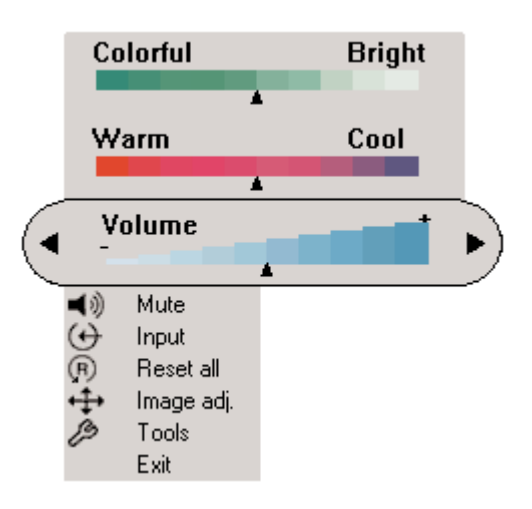

#### **Mute Menu Function**

The **Mute** menu function turns the sound on and off.

To turn the **Mute** menu function on:

- 1. Open the menu system by pressing the remote control **Menu** button or any arrow on the **Menu Keypad**.
- 2. Select the **Mute** menu function by pressing the up or down arrows on the remote control **Disk Pad** or **Menu Keypad**.
- 3. Turn the **Mute** function on by pressing the left or right arrow of the **Disk Pad** or **Menu Keypad**. The sound will turn off.
- 4. Close the menu system by pressing the **Menu** button or scrolling to **Exit** and selecting it with the right arrow of the **Menu Keypad**.

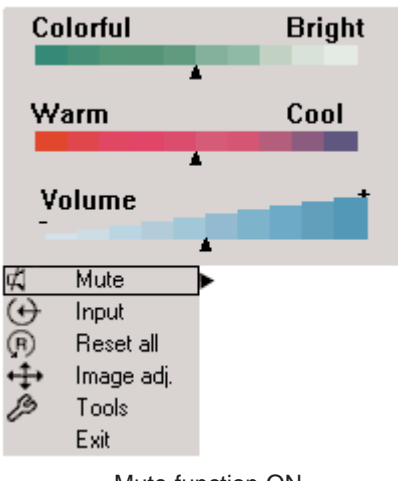

Mute function ON

To turn the **Mute** menu function off:

- 1. Open the menu system by pressing the remote control **Menu** button or any arrow on the **Menu Keypad**.
- 2. Select the **Mute** menu function by pressing the up or down arrows on the remote control **Disk Pad** or **Menu Keypad**.
- 3 Turn the **Mute** function off by pressing the left or right arrow of the **Disk Pad** or **Menu Keypad**. The sound will turn on.
- 4. Close the menu system by pressing the **Menu** button or scrolling to **Exit** and selecting it with the right arrow of the **Menu Keypad**.

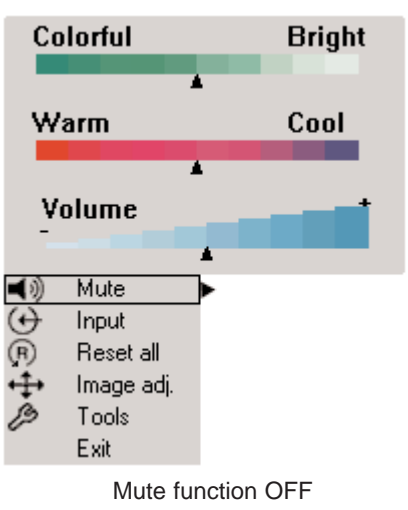

© 3M 2003. All Rights Reserved.

#### **Input Select Menu**

The **Input Select** menu defines the displayed video source. When **Input Select** menu is selected, the current video source is shown. The **Input** options are: Computer (VGA Input), DVI-D, S-Video, Comp. Video (RCA Video Input), and No Signal. An Input option is available to select when an active video source is connected to the 3M Digital WallDisplay input connection.

To set the **Input Select** menu:

- 1. Open the menu system by pressing the remote control **Menu** button or any arrow on the **Menu Keypad**.
- 2. Select the **Input Select** menu function by pressing the up or down arrows on the remote control **Disk Pad** or **Menu Keypad**.
- 3. Press the right arrow of the **Disk Pad** or **Menu Keypad** repeatedly until the desired input option is shown.
- 4. Activate the input option by pressing the left arrow of the **Disk Pad** or **Menu Keypad**.
- 5. Close the menu system by pressing the **Menu** button or scrolling to **Exit** and selecting it with the right arrow of the **Menu Keypad**.

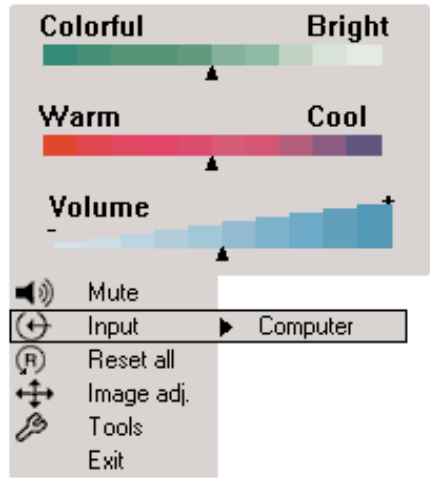

#### **Reset All Menu**

The **Reset All** menu function sets all menu settings to their default settings.

To turn the **Reset All** menu function on:

- 1. Open the menu system by pressing the remote control **Menu** button or any arrow on the **Menu Keypad**.
- 2. Select the **Reset All** menu function by pressing the up or down arrows on the remote control **Disk Pad** or **Menu Keypad**.
- 3. To activate the **Reset All** function, press the right arrow of the **Disk Pad** or **Menu Keypad**.
- 4. Close the menu system by pressing the **Menu** button or scrolling to **Exit** and selecting it with the right arrow of the **Menu Keypad**.

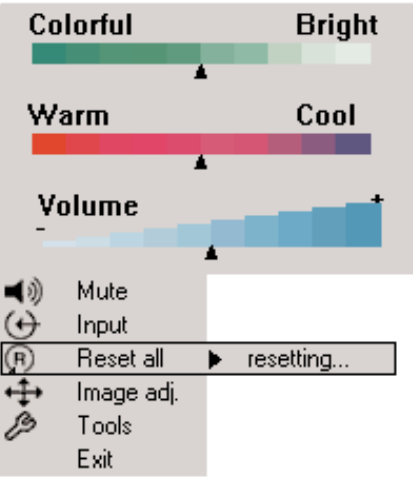

#### **Image Adj Sub-Menu**

The **Image Adjustment** sub-menu adjusts the projected image settings for the VGA and DVI-D inputs. Use the **Vertical Position** and **Horizontal Position** sliders to reposition an image if portions are not visible. Use the **Phase** and **Sync** sliders to eliminate vertical banding and noise.

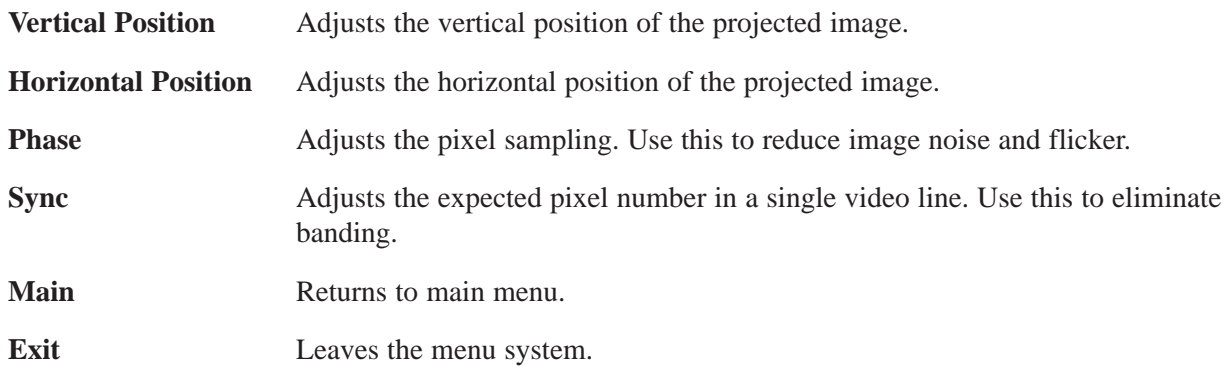

To open the **Image Adj** submenu:

- 1. Open the menu system by pressing the remote control **Menu** button or any arrow on the **Menu Keypad**.
- 2. Select the **Image Adj** sub-menu by pressing the up or down arrows on the remote control **Disk Pad** or **Menu Keypad**.
- 3. To open the **Image Adj** sub-menu, press the right arrow of the **Disk Pad** or **Menu Keypad**.
- 4. Scroll to the desired slider and move it to the right or left as needed.
- 5. Close the menu system by pressing the **Menu** button or scrolling to **Exit** and selecting it with the left or right arrow of the **Menu Keypad**.

To return to the main menu, select **Main** and press the left or right arrow of the **Disk Pad** or **Menu Keypad**.

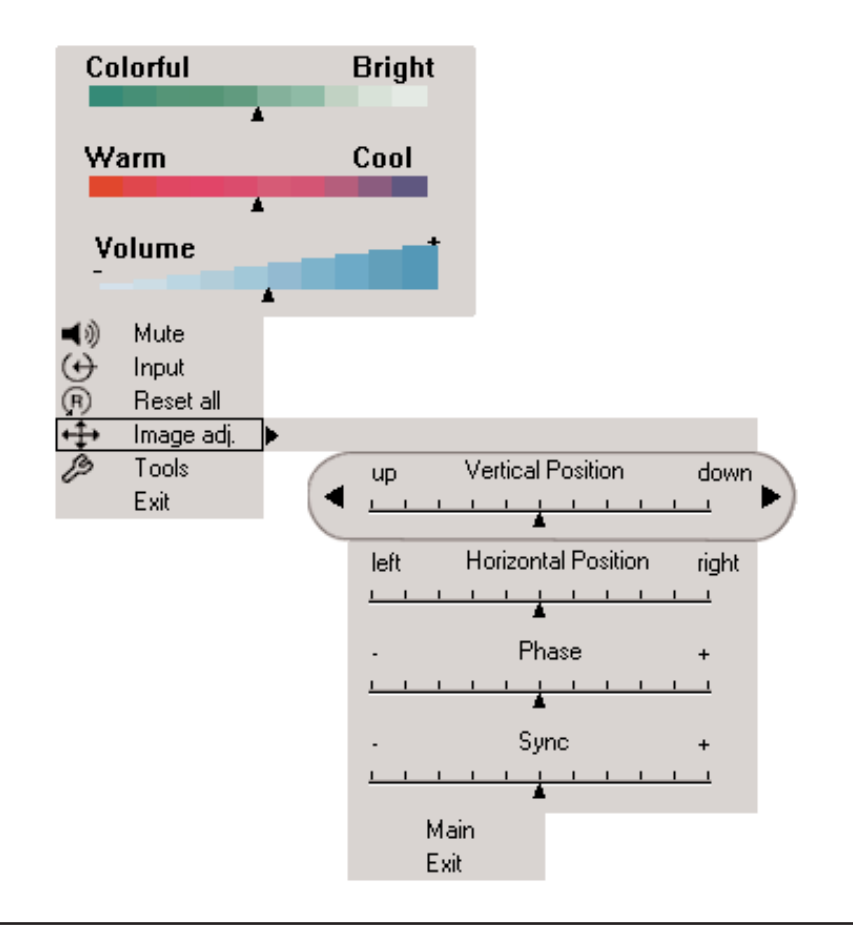

#### **Tools Sub-Menu**

The **Tools** sub-menu provides access to the following settings and tools:

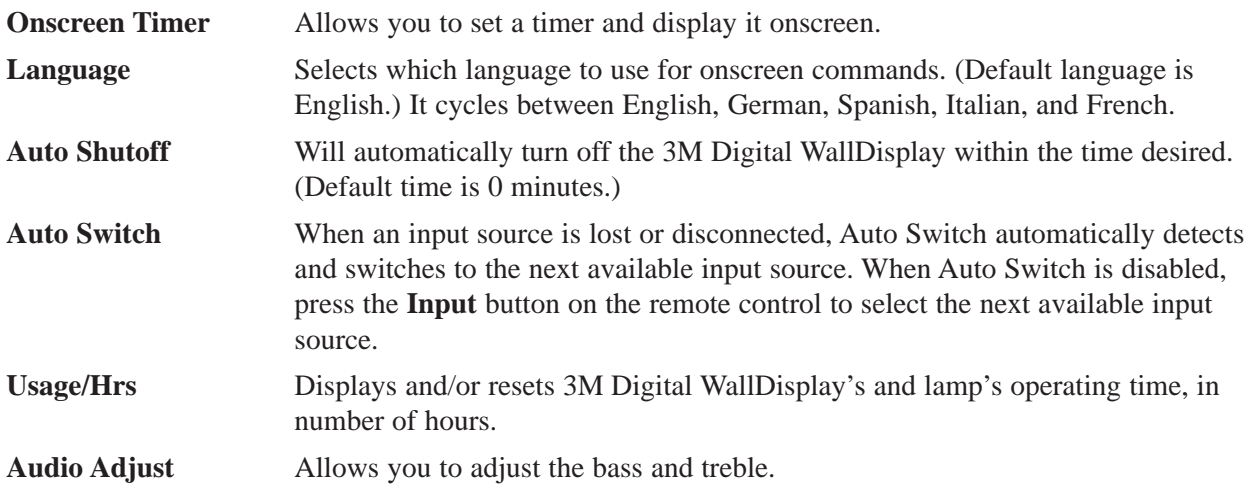

To open the **Tools** sub-menu:

- 1. Open the menu system by pressing the remote control **Menu** button or any arrow on the **Menu Keypad**.
- 2. Select the **Tools** sub-menu by pressing the up or down arrows on the remote control **Disk Pad** or **Menu Keypad**.
- 3. To open the **Tools** sub-menu, press the right arrow of the **Disk Pad** or **Menu Keypad**.
- 4. Scroll to the desired item and adjust as needed.
- 5. Close the menu system by pressing the **Menu** button or scrolling to **Exit** and selecting it with the right arrow of the **Menu Keypad**.

To return to the main menu, select **Main** and press the left or right arrow of the **Disk Pad** or **Menu Keypad**.

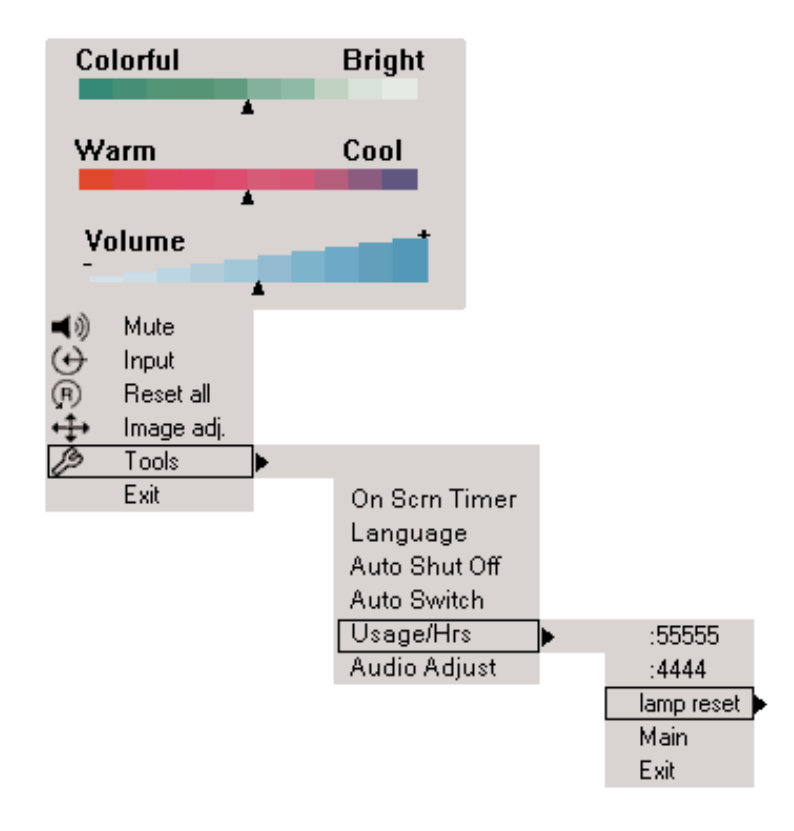

# <span id="page-28-0"></span>**WallDisplay as a Copyboard or Digital Whiteboard**

### **Copyboard Mode**

This mode lets the 3M Digital WallDisplay unit capture all the data from the screen and print it to a printer connected directly to the 3M Digital WallDisplay. No computer is needed to run this system. This mode should be used without projection.

#### *Note: 3M Classroom Display, 3M Briefing Display, and 3M Whiteboard Display are compatible only with the PCL3 printers listed on Appendix page 50.*

#### **Whiteboard Mode (8200IC only)**

You can use this mode without projection, to function as an electronic whiteboard. You can save, print to a PC or networked printer (but not the printer connected to the 3M Digital WallDisplay), and share the meeting over a network. It is not recommended to run projection in this mode because you will see the data from the projector and the writing on the screen at the same time. The **Print** button on this system will work the same as the **Print** command from the menu system, and the **Clear** button will start a new page.

#### **Projection Mode (8200IC only)**

The second way to use Whiteboard Display with a computer is in Projection mode. In this mode, your computer's desktop is projected on the 3M Digital WallDisplay screen and the Whiteboard system can be used as a touch screen. For this mode, use the Digital Mouse stylus insert instead of the dry-erase markers. The stylus is used the same way a mouse is used on a PC (including the right-click function), but the **Print** and **Clear** buttons will have no effect.

#### **Using Copyboard Mode**

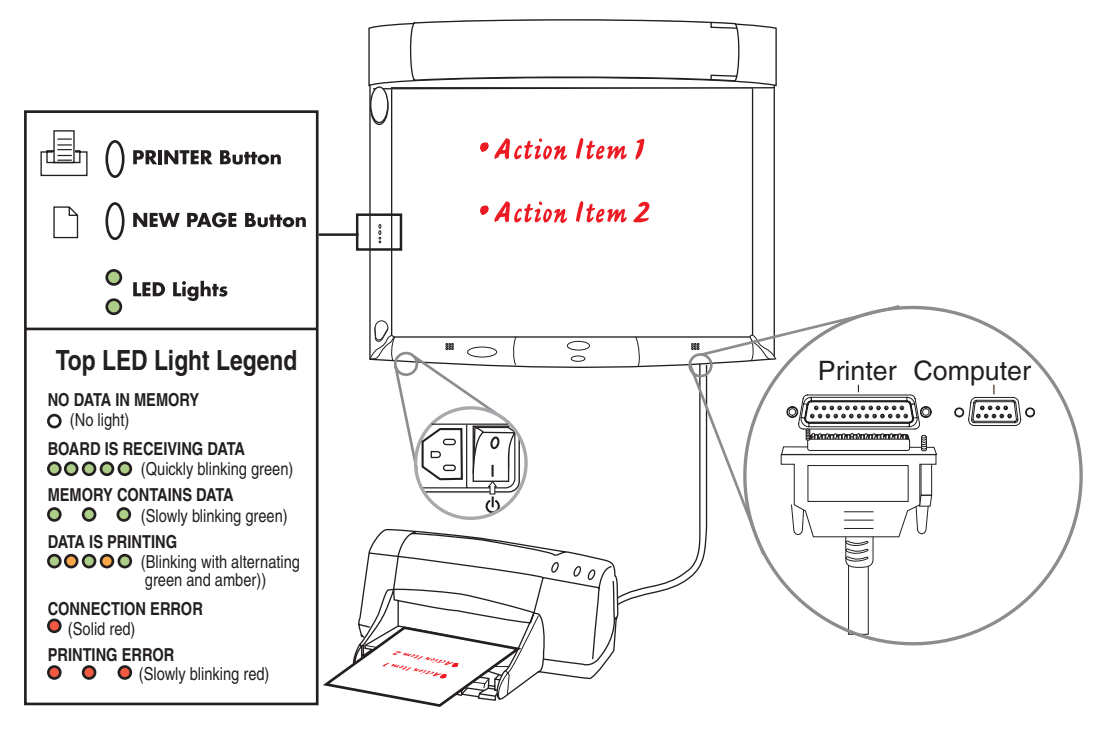

- 1. Make sure the **Master Power Switch** is on and that the 3M Digital WallDisplay is plugged in.
	- The **On/Off Button** does not need to be turned on.
- 2. Use the digital markers to write on the board.
- <span id="page-29-0"></span>3. Press the top bezel button to print.
- 4. Press the bottom bezel button to clear the page and any information stored in the buffer.

#### **Using Whiteboard Mode**

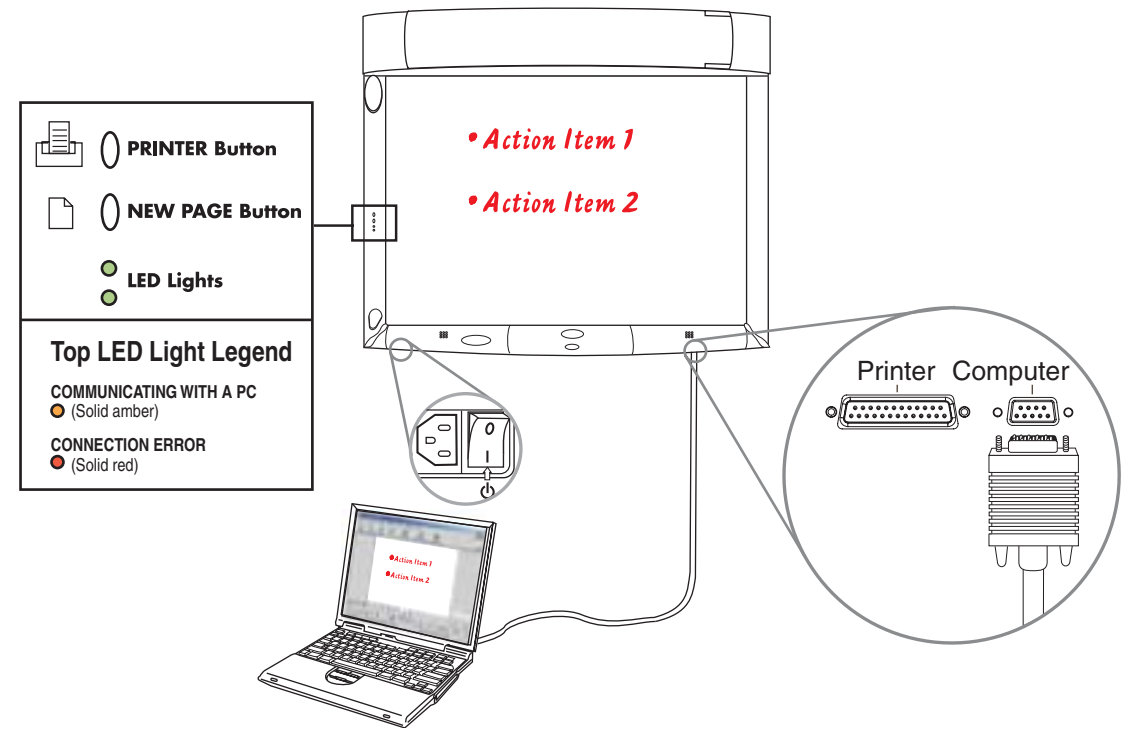

- 1. Plug in cables and insert markers into their digital sleeves.
- 2. On the attached computer, double-click the **eBeam Software** icon on the desktop to launch the program.
- 3. The top bezel button prints one copy of the active page to the default printer of the attached computer. *Note: Choose* **New Page** *to save your work before you erase the board.*
- 4. The bottom bezel button clears the current page and displays a new blank page on your computer screen.

#### **Installing eBeam Software on Your Computer**

#### **Minimum Requirements**

The eBeam Software will run on any computers that meet these minimum criteria:

#### **PC**

- Microsoft<sup>®</sup> Windows® compatible computer with Pentium® 100+ Mhz processor
- Windows 98, 2000, ME, XP and Windows NT 4.0 compatible (other platform users may view shared meetings via Java™ applet through Java-enabled Internet browser)
- 10 MB available hard drive space
- 256-color VGA or SVGA monitor
- CD-ROM drive or Internet connection for software installation
- One available serial port or USB port

#### **Apple Macintosh**

Although this help system does not discuss specific Macintosh help topics, there are versions of eBeam Software for Macintosh computers that meet the following requirements:

- Power Macintosh
- Mac OS 9.x with Macintosh Runtime for Java™ 2.2 or higher and 64 MB RAM, or
- Mac OS X 10.1 or higher
- 10 MB available hard drive space
- One available USB port

#### **Installing the Software**

Installing the eBeam Software for the 3M Digital WallDisplay is quick and easy. Just follow these steps below.

#### **Install for PC Computer**

- 1. Insert the CD labeled **3M Digital WallDisplay Software and Documentation** into the PC's CD-ROM drive.
- 2. The CD will automatically display a menu.
- 3. Select the **Install Software** button to go to the **Install Software** menu.
- 4. Select the **Install eBeam** button to start the software installation program.
- 5. The software installation program will guide you through the installation process.

#### **Install for Apple™ Macintosh Computer**

- 1. Insert the CD labeled **3M Digital WallDisplay Software and Documentation** into the CD-ROM drive of the computer.
- 2. After CD icon appears on your desktop, double-click the CD icon to open it in Finder.
- 3. Open the folder labeled **Software**.
- 4. Open the folder that corresponds to the Mac OS version on the Apple computer.
- 5. Double-click the **eBeam** icon to start the installation program.
- 6. The software installation program will guide you through the installation process.

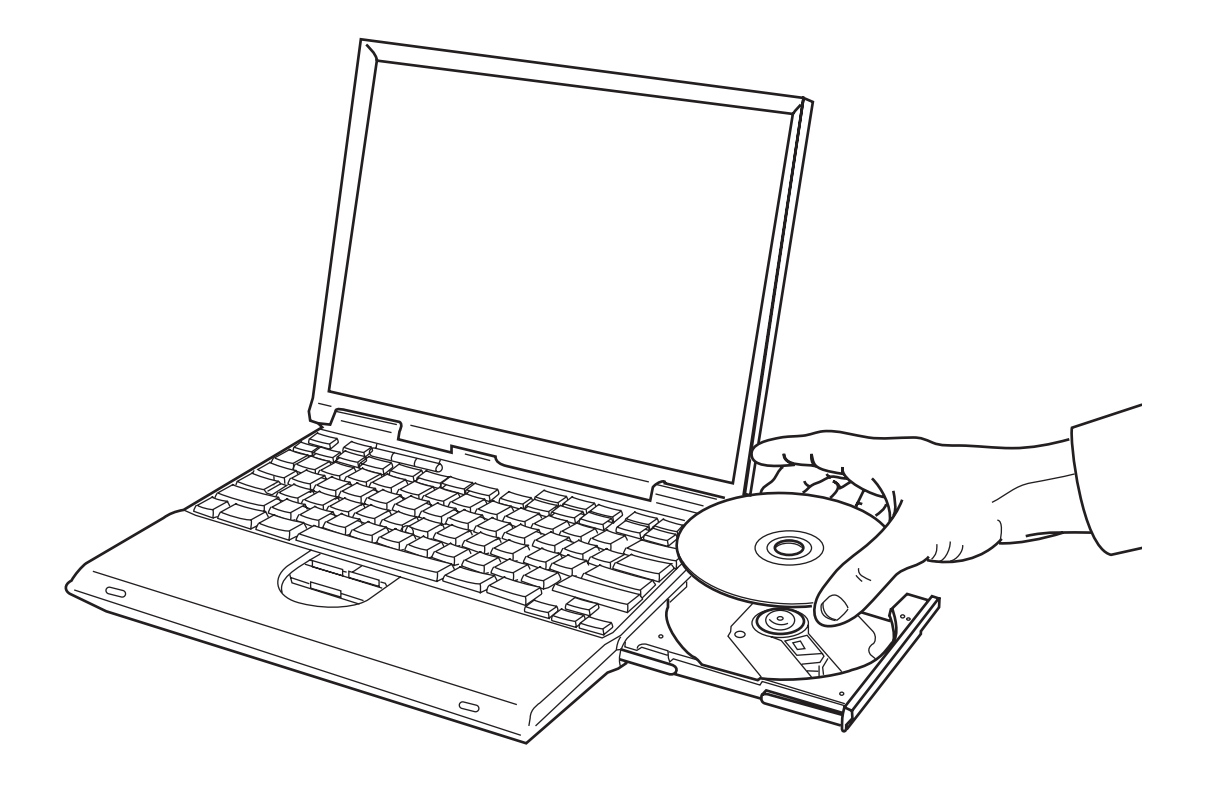

#### <span id="page-31-0"></span>**Using Projection Mode**

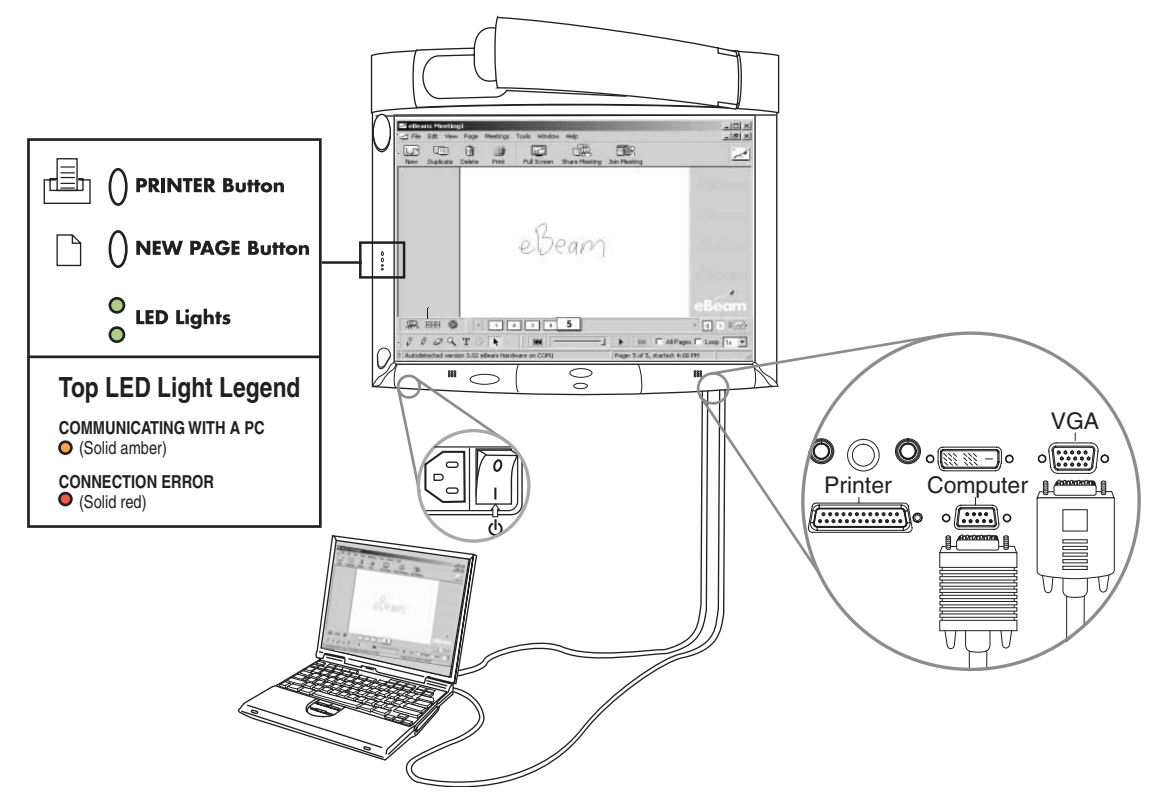

- 1. Turn on the 3M Digital WallDisplay unit and wait for image to appear on the screen.
- 2. Open a digital marker sleeve and slip the Digital Mouse Stylus into the sleeve, instead of a dry-erase marker.
- 3. From the **eBeam system tray** menu, choose **Use with Projector**.
- 4. From the **eBeam system tray** menu, choose **Calibrate Projection Area**.
- 5. Follow all on-screen directions from the calibration wizard.

To learn more about the eBeam Software for the 3M Whiteboard, please refer to the *eBeam Software for 3M Whiteboard Display Operator's Guide*.

### <span id="page-32-0"></span>**Maintenance**

#### **General Maintenance**

For general cleaning of the screen and exterior of the 3M Digital WallDisplay, use a damp cloth or dry cleaning cloth such as the 3M High Performance Cleaning Cloth.

Standard dry-erase cleaners may be used on the dry-eraseable screens, such as Sanford® Expo® Whiteboard Cleaner. Do not use other spray cleaners or solvents on any part of the 3M Digital WallDisplay.

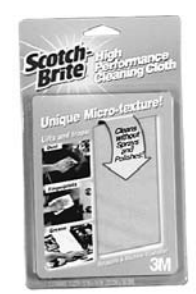

#### **Lamp Usage**

#### **Use and Replacement of Lamp**

The 3M Digital WallDisplay lamp has a normal operating time of approximately 1600 hours, called the lamp life. After the lamp has been operating for 1400 hours or longer, the following messages will appear on the screen for the first three minutes of operation. When this happens, turn off the 3M Digital WallDisplay and replace the lamp with a new one. Using an old lamp in the 3M Digital WallDisplay could cause a malfunction.

#### **Onscreen Lamp Messages**

#### **PLEASE CHANGE THE LAMP**

The lamp has been in use for 1400 hours and needs to be changed. After replacing the lamp, reset the lamp timer.

#### **THERE ARE (x) HOURS OF LAMP LIFE REMAINING THE WALLDISPLAY WILL SHUT OFF IN 40 MINUTES**

The lamp has been in use for 1500-1579 hours, and the power will turn off after 40 more minutes. After replacing the lamp, reset the lamp timer.

#### **THERE ARE (x) HOURS OF LAMP LIFE REMAINING THE WALLDISPLAY WILL SHUT OFF IN 5 MINUTES**

The lamp has been in use for more than 1580 hours, and the power will automatically turn off after 5 minutes. After replacing the lamp, reset the lamp timer.

All of these messages will display for no longer than three minutes, but each will display whenever you turn the lamp on again, until the lamp is replaced.

For lamp-changing instructions, please refer to the next page.

34

#### <span id="page-33-0"></span>**Lamp Replacement**

**WARNING To** reduce the risk of electrical shock, always turn off the 3M Digital<br>WARNING **WallDisplay unit and disconnect power cord before, changing Jamp WallDisplay unit and disconnect power cord before changing lamp.**

- 1. Turn the power off and disconnect the power cord from the outlet.
- 2. Allow approximately 45 minutes for the lamp to cool, if necessary.
- 3. There are two indentations behind the top of the facade, near each end. Grasp facade plate at each indentation and pull out and down to remove plate.

4. Loosen the self-contained screw at the upper righthand corner of the lamp housing door with a standard screwdriver.

5. Two black wires connect to the lamp cartridge by a black plastic receptacle on the right side of the lamp cartridge.

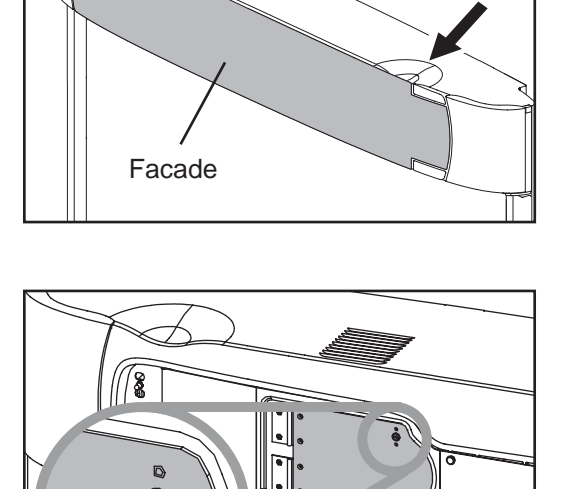

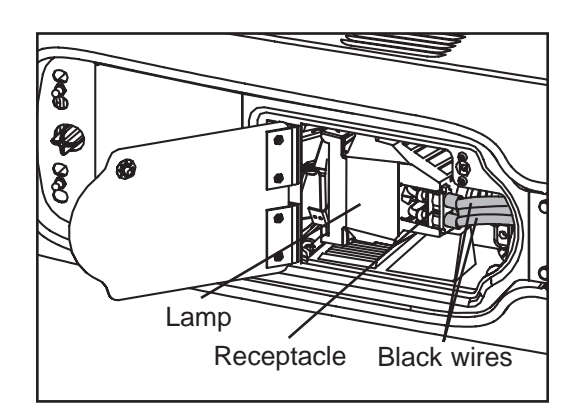

5a. Hold down this receptacle with your left thumb and (5b) pull connectors out of the receptacle with other hand.

6. Push up the metal lever on the lower left side of the lamp cartridge.

7. Grasp the lamp cartridge and pull it straight back out of the lamp compartment.

8. Keep the left edges of the new lamp cartridge aligned with the lamp compartment's grooves and slide the cartridge smoothly into place.

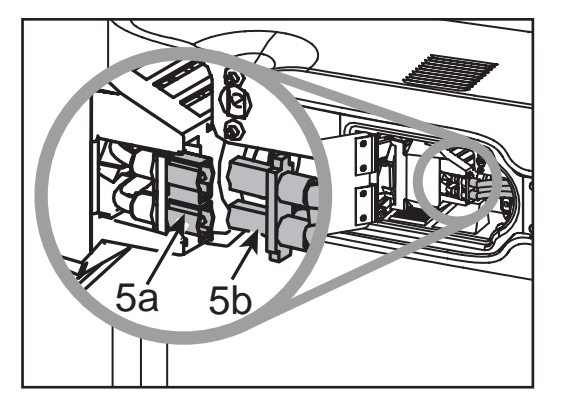

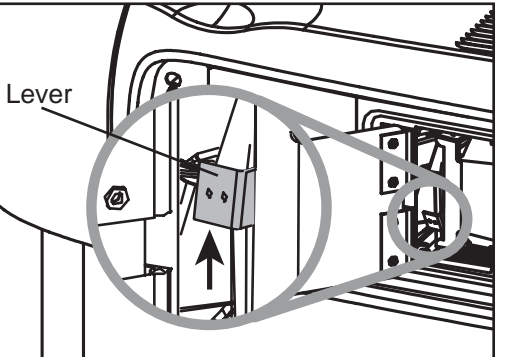

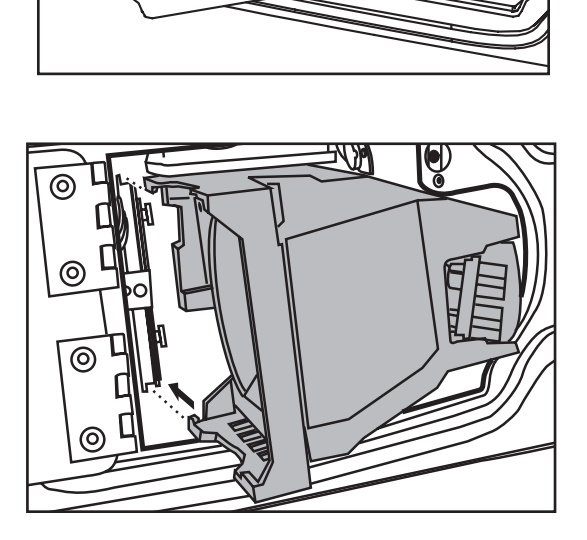

35

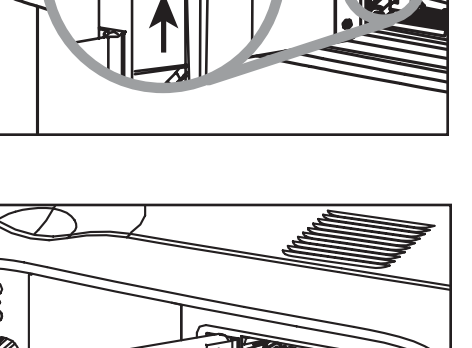

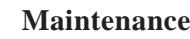

- 9. Push down the metal lever on the left side of the lamp cartridge.
- 10. Reconnect black wires to the receptacle.
- 11. Close the lamp housing door and tighten the screw.
- 12. Align the slots and tabs of the right side of the facade and projection arm as shown, then snap firmly into place.

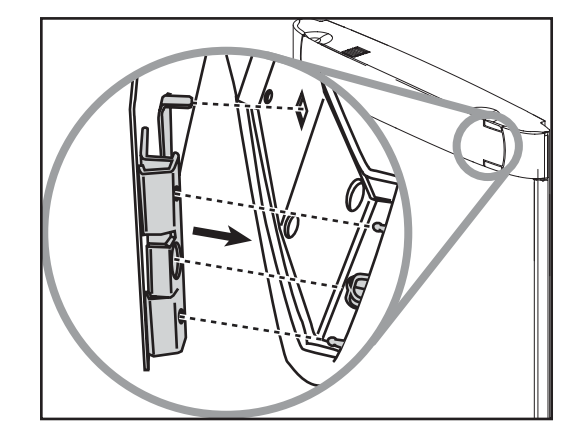

13. Align the slots and tabs of the left side of the facade and projection head as shown, then snap firmly into place.

*Note: You must hear or feel a distinctive snap to ensure facade is securely attached.*

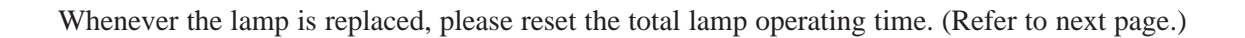

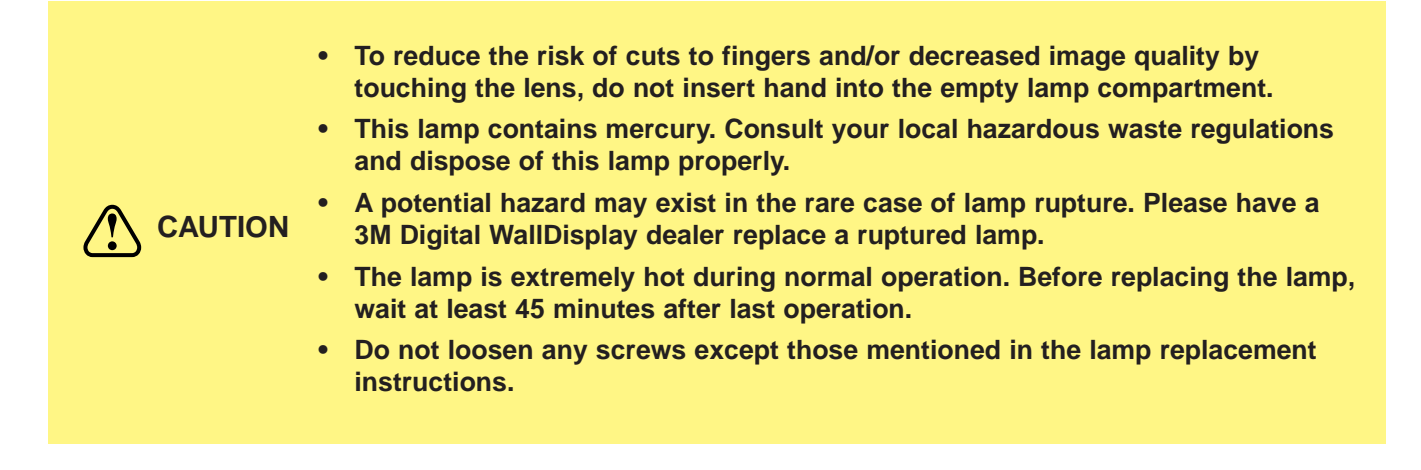

#### <span id="page-36-0"></span>**Resetting Lamp Hours**

Please do the following within 10 minutes of turning power on after you replace the lamp.

- 1. Press the **Menu Keypad** or the **Menu** button on the remote control and use the **Disk Pad** to scroll down to the **Tools** menu.
- 2. In the **Tools** menu, scroll down the pop-up list to **Usage/Hrs** to display the total operating time of the lamp.
- 3. Select **Lamp Reset** from the next pop-up list.
- 4. Select **Exit**.
- *Note: Do not reset the lamp hours if the lamp cartridge was not changed. This can damage internal components.*

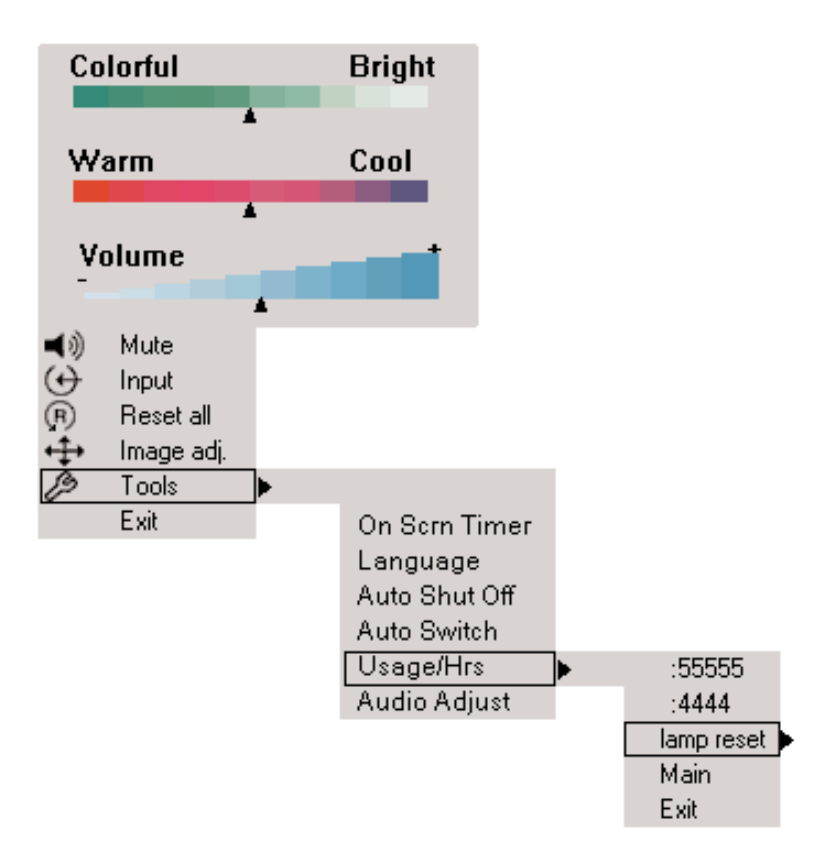

#### <span id="page-37-0"></span>**Replacing ProjectionScreen**

Replacing the 3M Digital WallDisplay screen is very simple.

- 1. Turn off the 3M Digital WallDisplay and disconnect the power cord from the wall outlet.
- 2. Remove the right and left side bezels. There are two ways to remove it. Either snap it off or insert a screwdriver into the notch located on the sides of each bezel, near the top. The bezel will easily snap on and off for screen replacement.
- 3. Slide the screen straight out of the open side. Be sure to allow approximately 4 feet of clear space on either side of the 3M Digital WallDisplay to do this.
- 4. Insert new screen into the open side and slide into place. Ensure that the screen is centered before replacing the side bezels. The bezels have ribs on the inside that could damage the screen if it is not centered.
- 5. Insert the bottom of the bezel first, then snap bezel back into place.

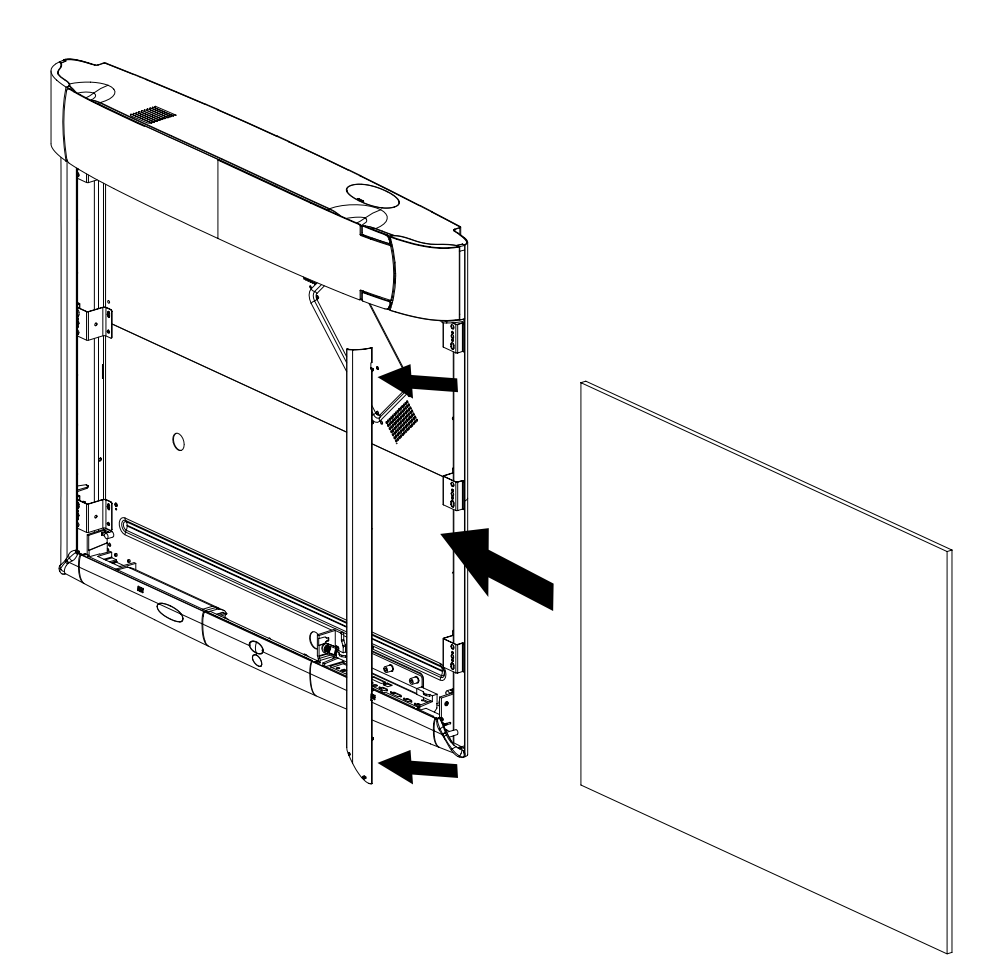

# <span id="page-38-0"></span>**Troubleshooting**

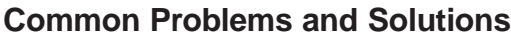

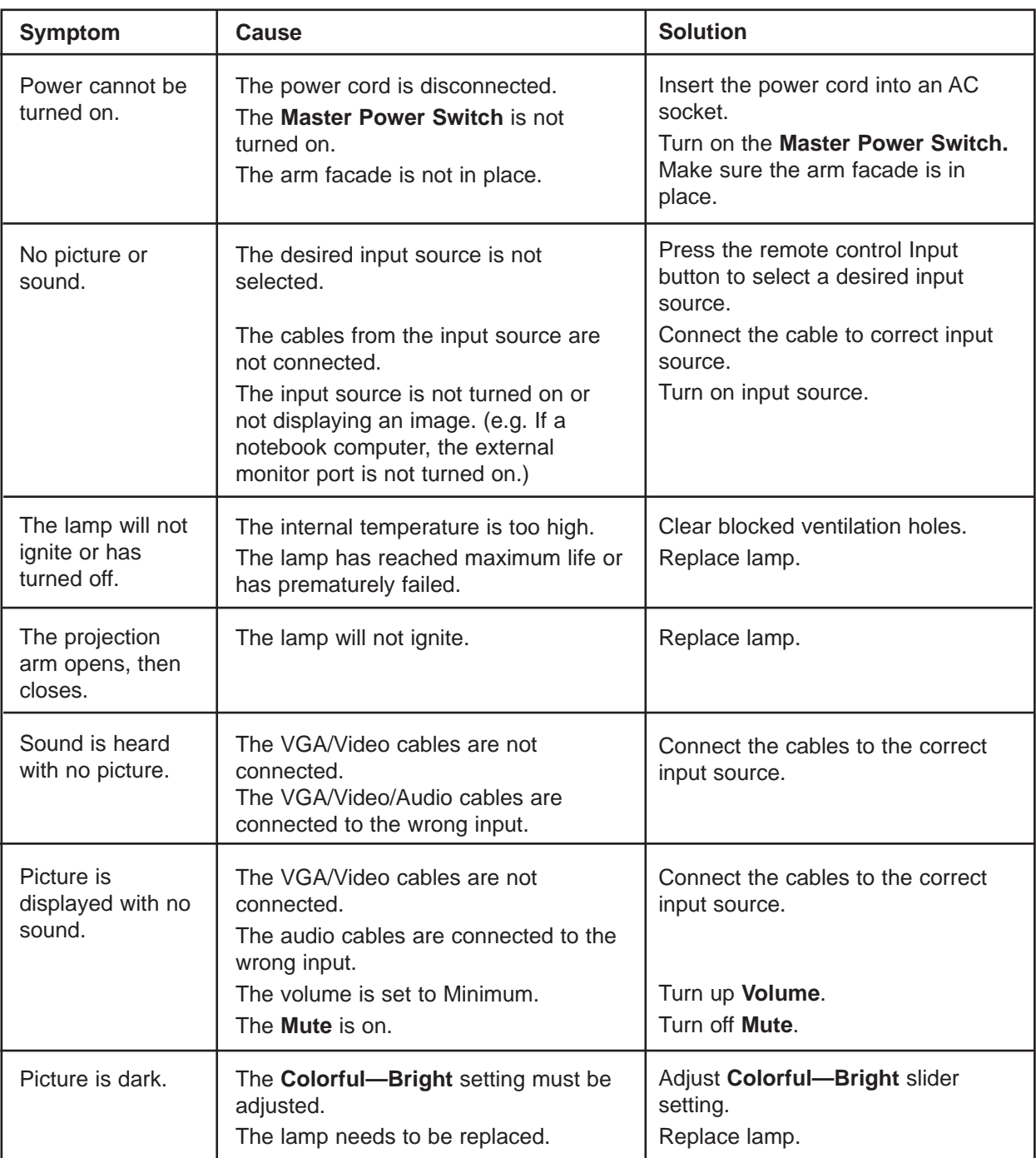

*Continued on next page*

#### <span id="page-39-0"></span>**Common Problems and Solutions,** continued

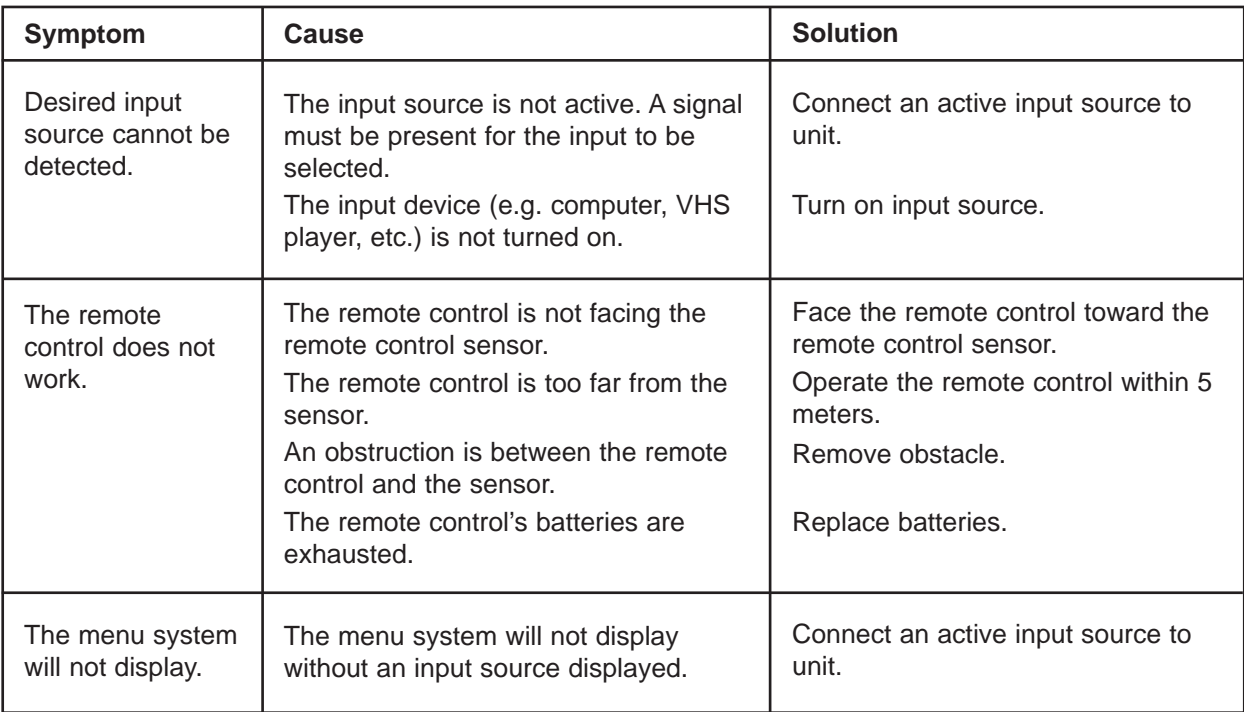

#### **Onscreen Messages**

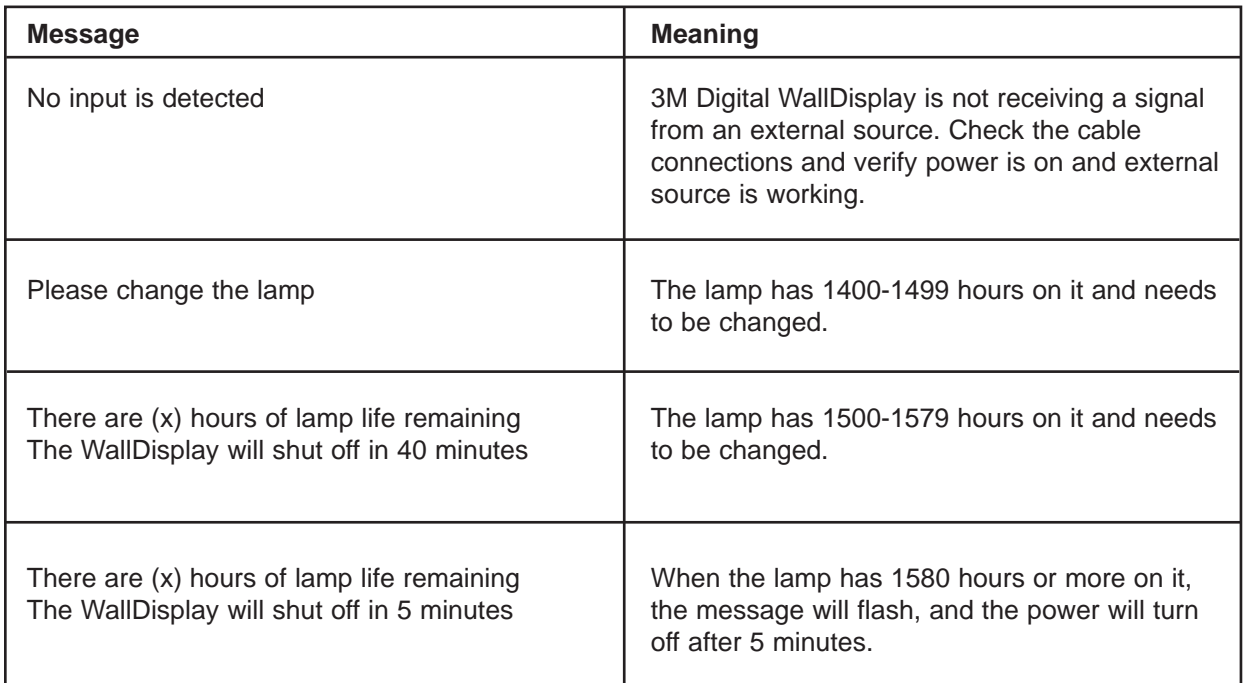

#### <span id="page-40-0"></span>**eBeam Software**

Troubleshooting provides solutions for known issues with the eBeam system. This section covers the Microsoft® Windows® versions of eBeam Software.

#### **eBeam Hardware Detection/Use**

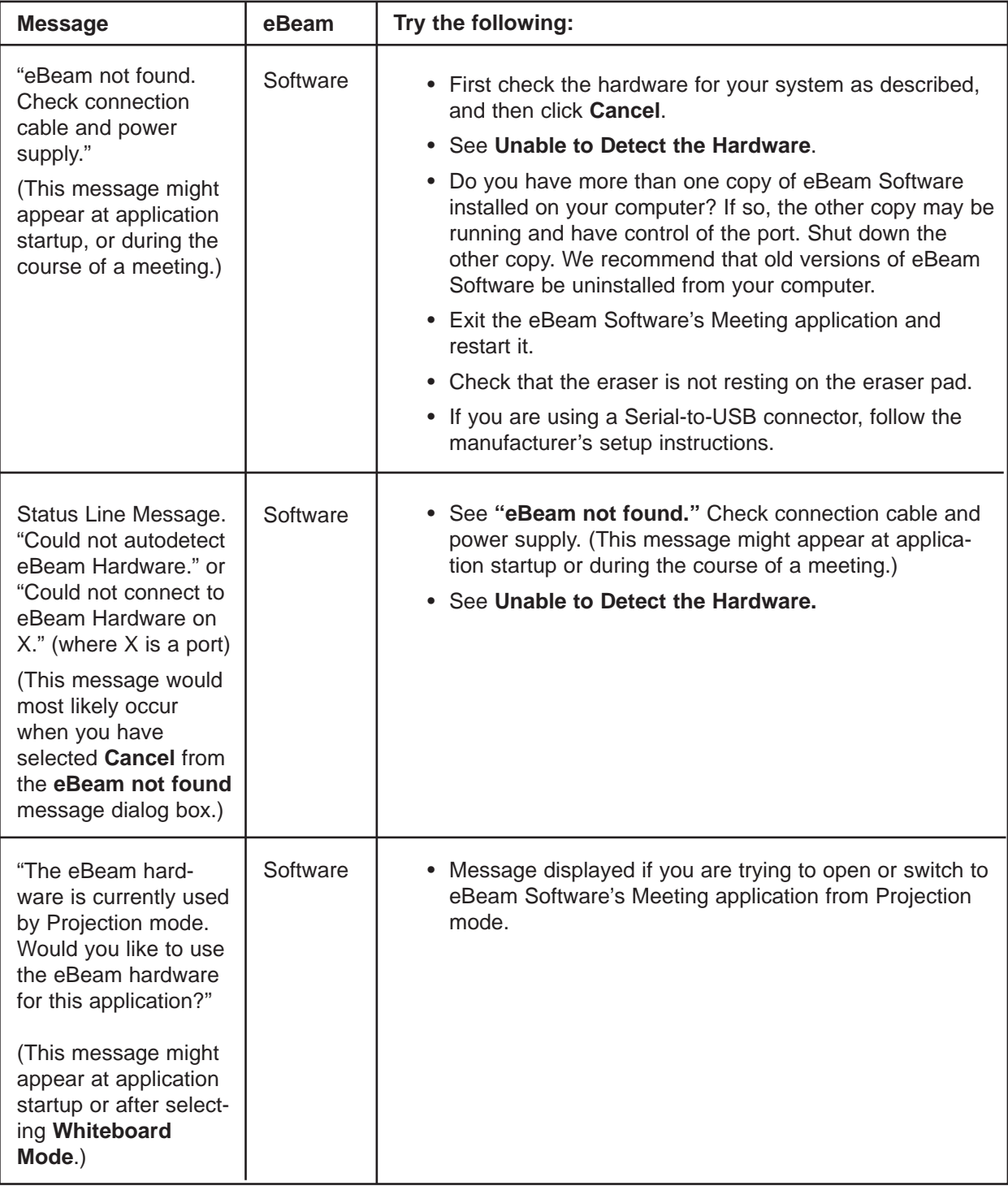

#### <span id="page-41-0"></span>**Network Connection/Shared Meetings**

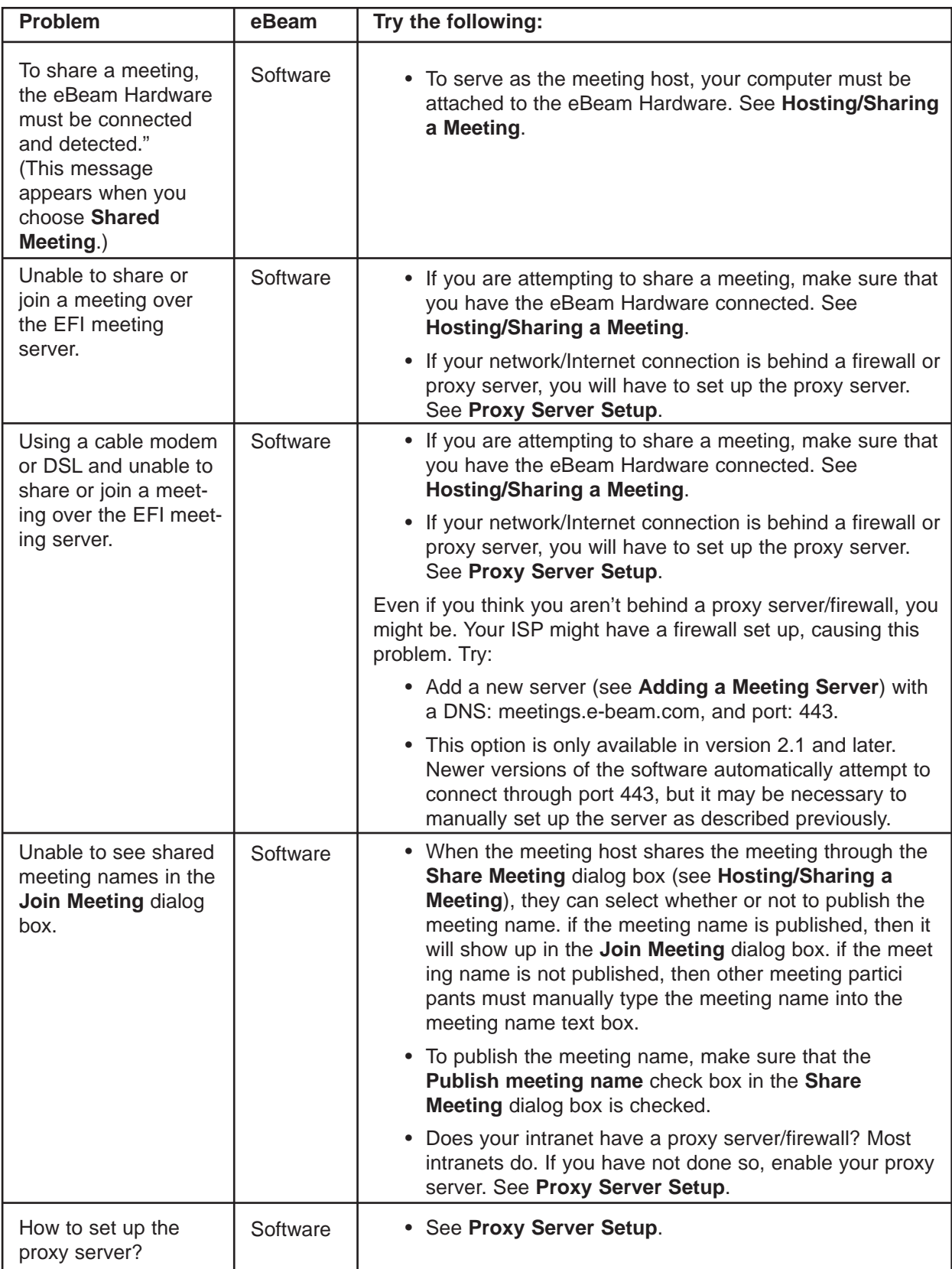

#### <span id="page-42-0"></span>**Writing Data/Capture**

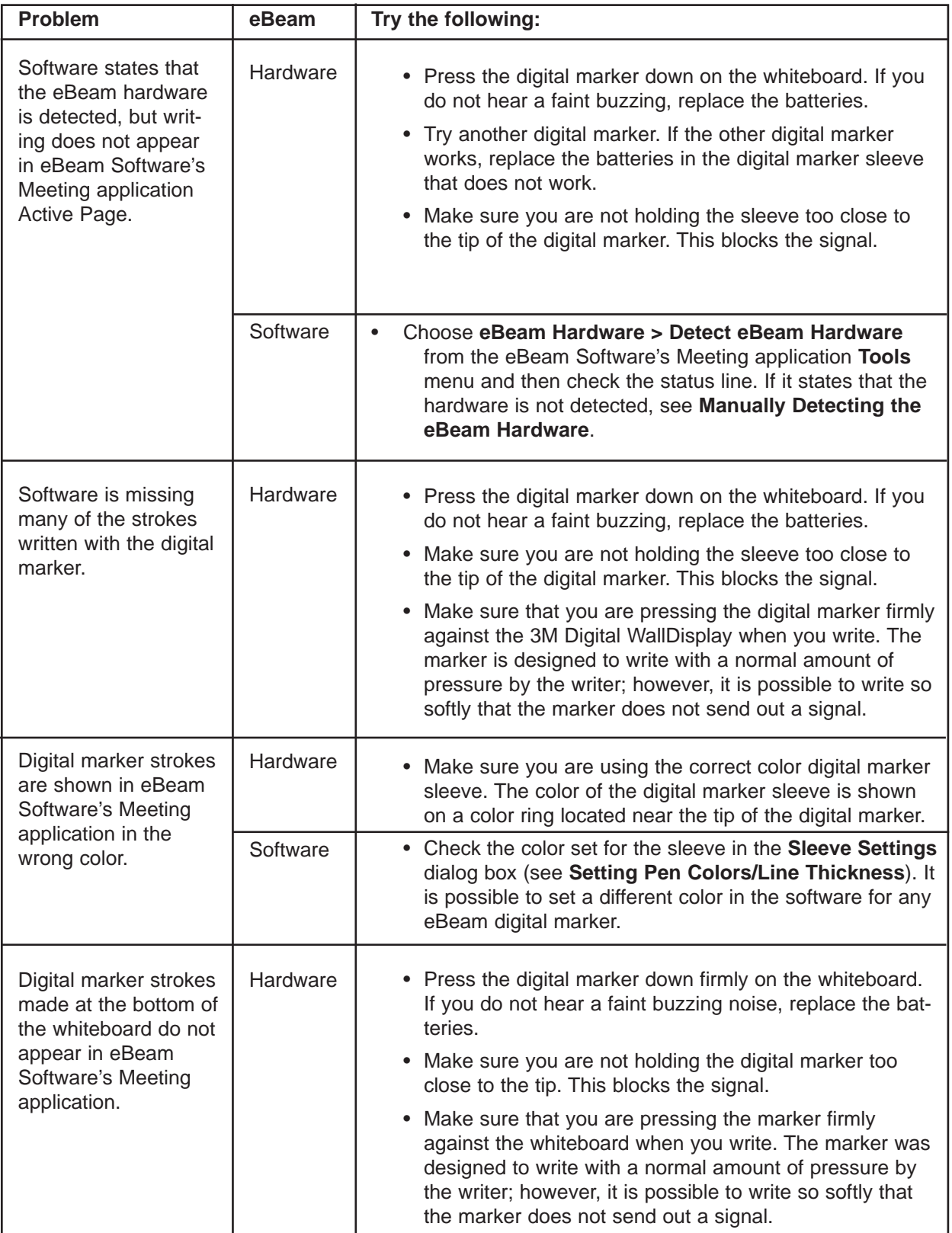

*Continued on next page*

#### **Writing Data/Capture**, continued

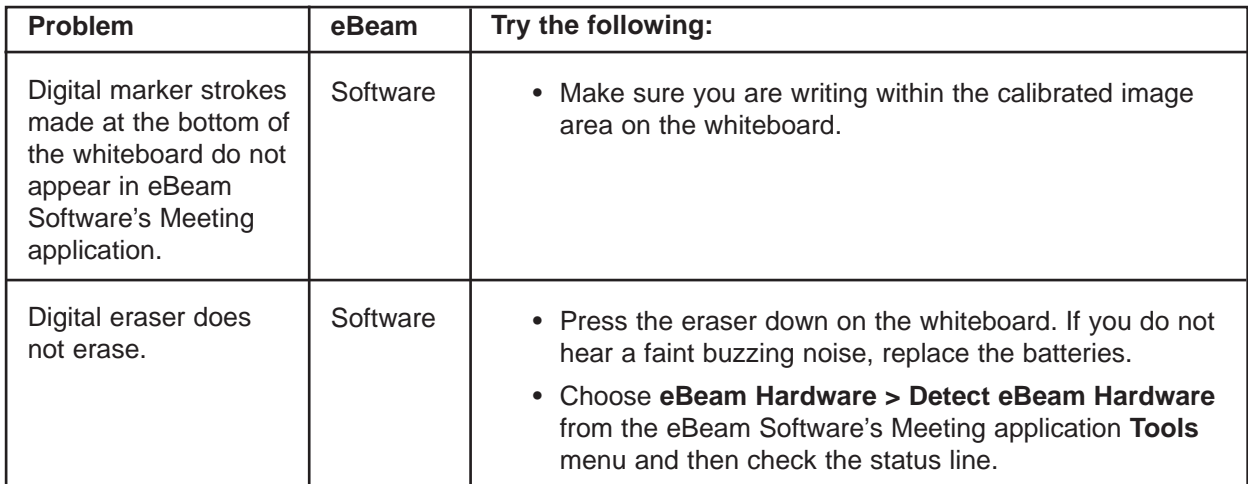

#### <span id="page-44-0"></span>**EFI Meeting Applet**

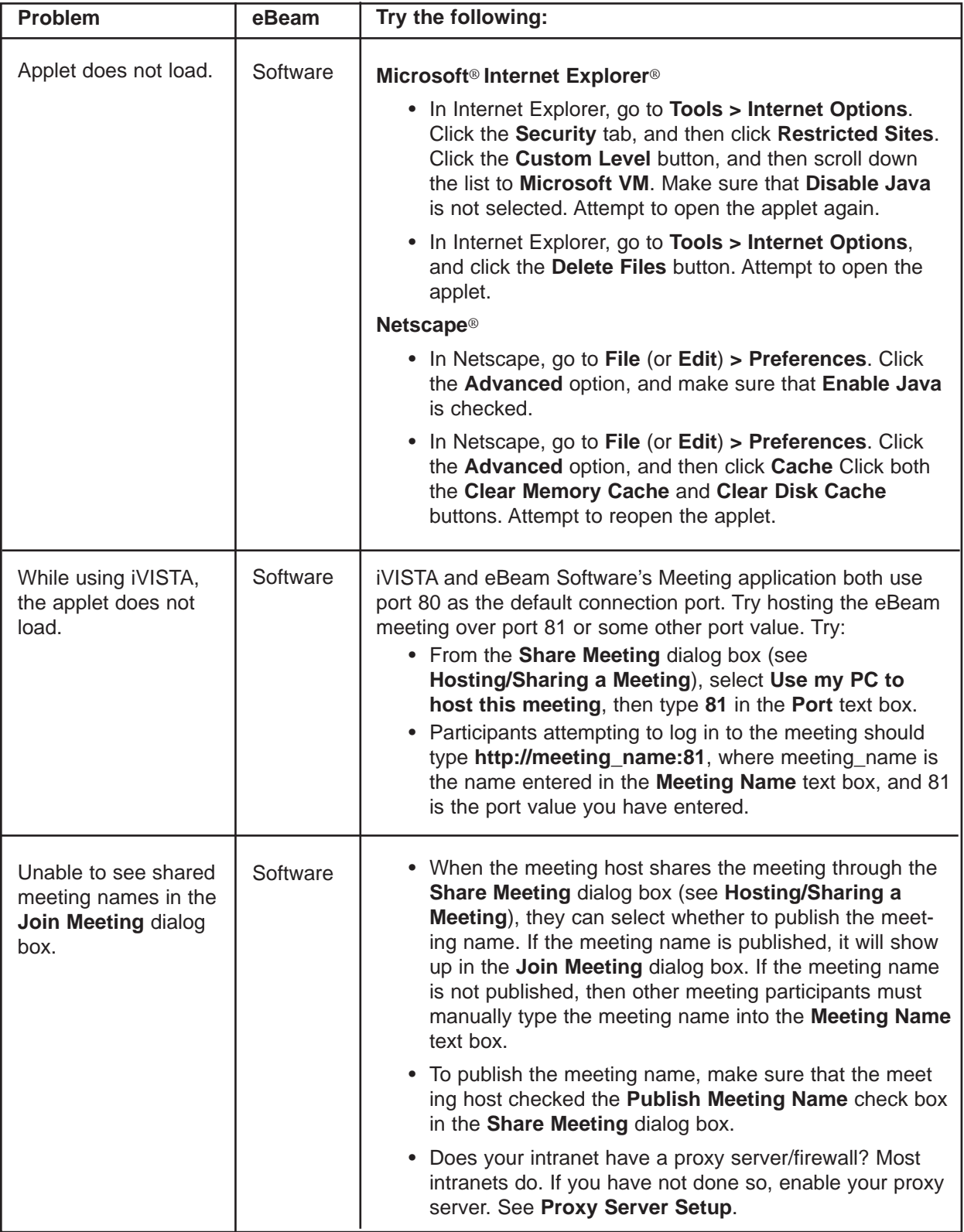

#### <span id="page-45-0"></span>**Background Images**

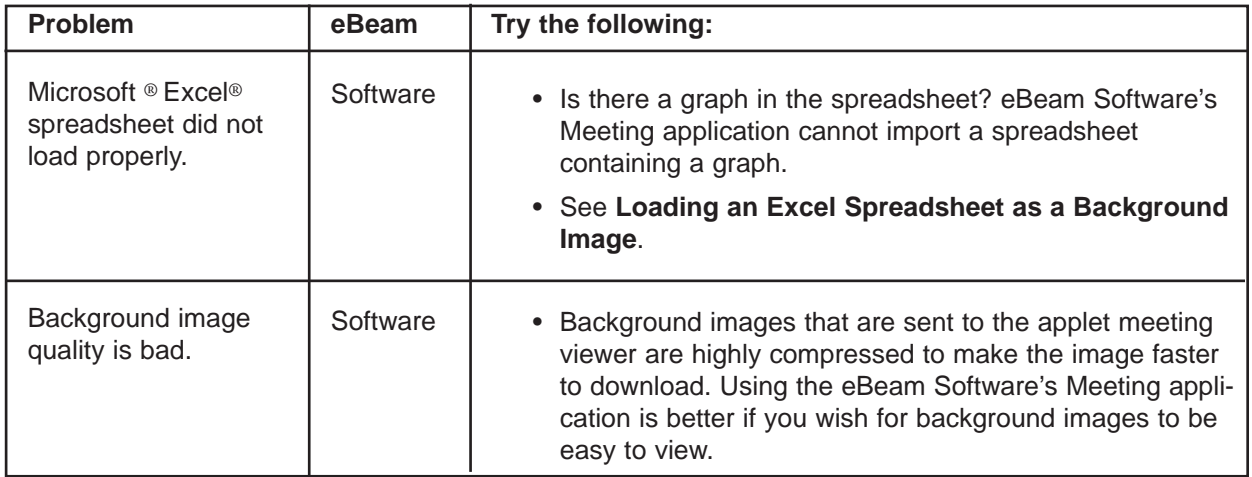

### <span id="page-46-0"></span>**Service Information**

#### **Parts and Accessories**

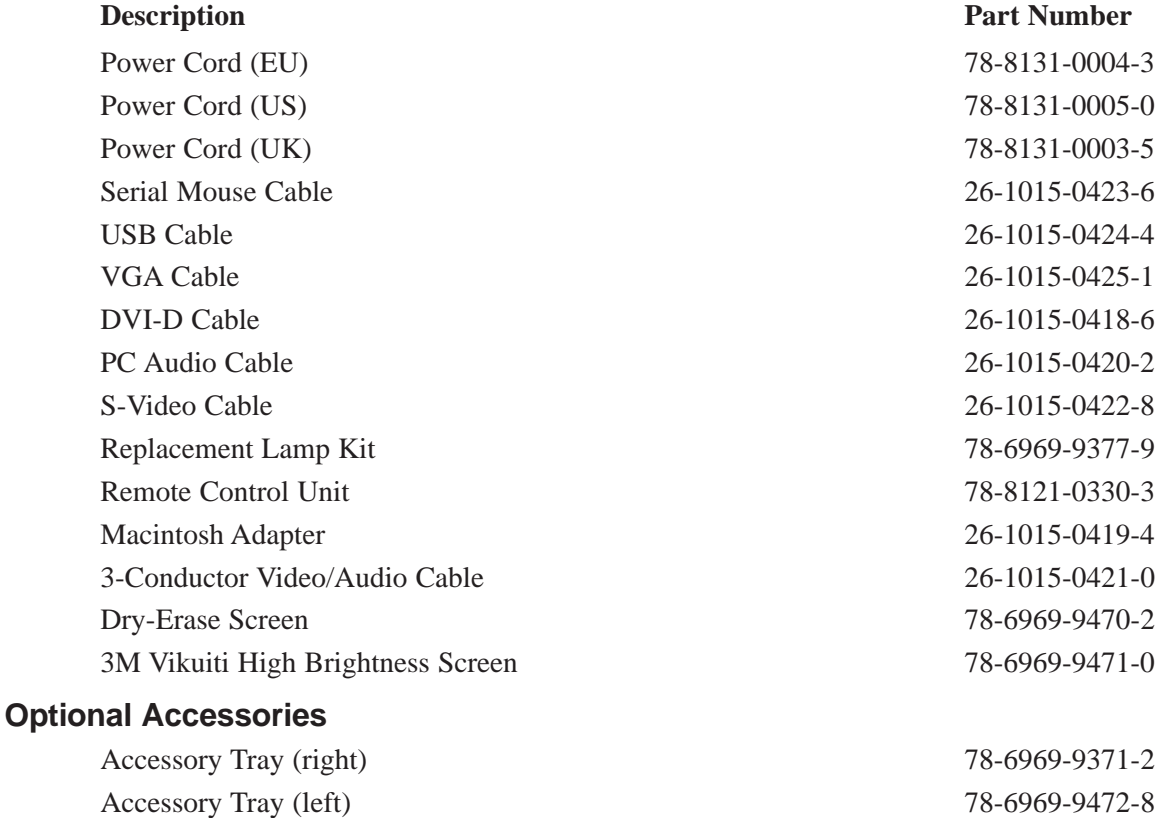

#### **Ordering Parts or Getting Information**

For product information, product assistance, service information, or to order accessories, please contact 3M Customer Service at the following numbers:

Easy Erase Screen 78-6969-9469-4

• In U.S. or Canada: **1-800-328-1371**

• In other locations, contact your 3M Sales office.

The contents of this manual are subject to change without prior notice.

3M assumes no responsibility for the infringement of special rights of a third party or other rights that may arise out of the information contained in this manual.

Reproduction of this manual in any form without prior permission is strictly prohibited.

# <span id="page-47-0"></span>**Appendix**

### **3M™ Digital WallDisplay Specifications**

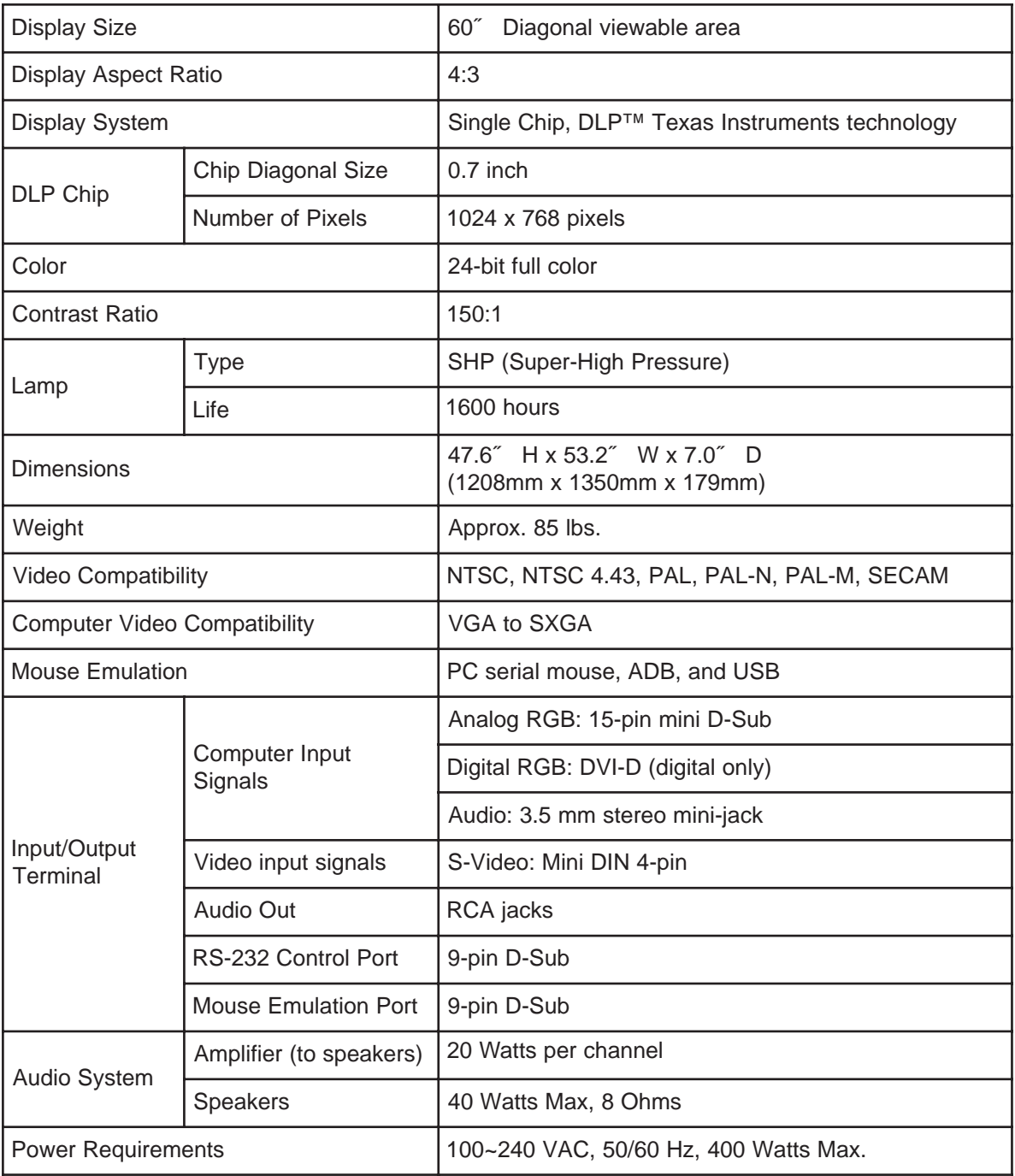

### <span id="page-48-0"></span>**Input/Output Signal Specifications**

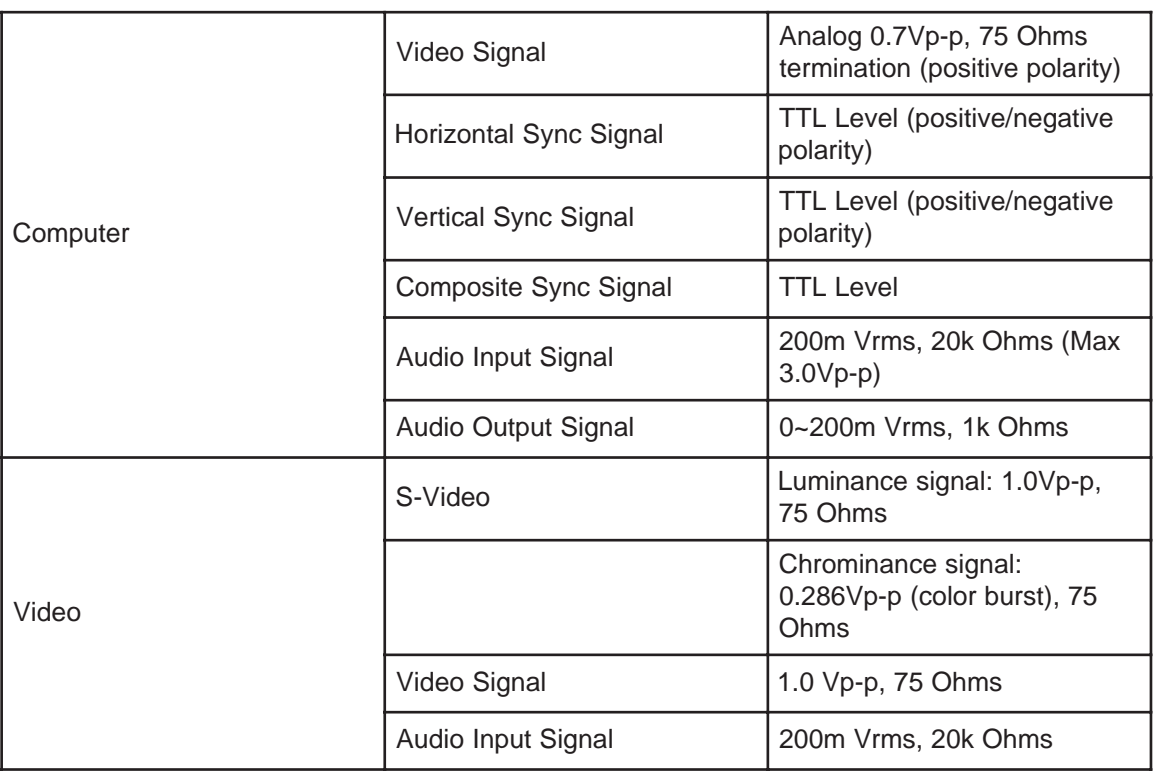

### **Computer Compatibility**

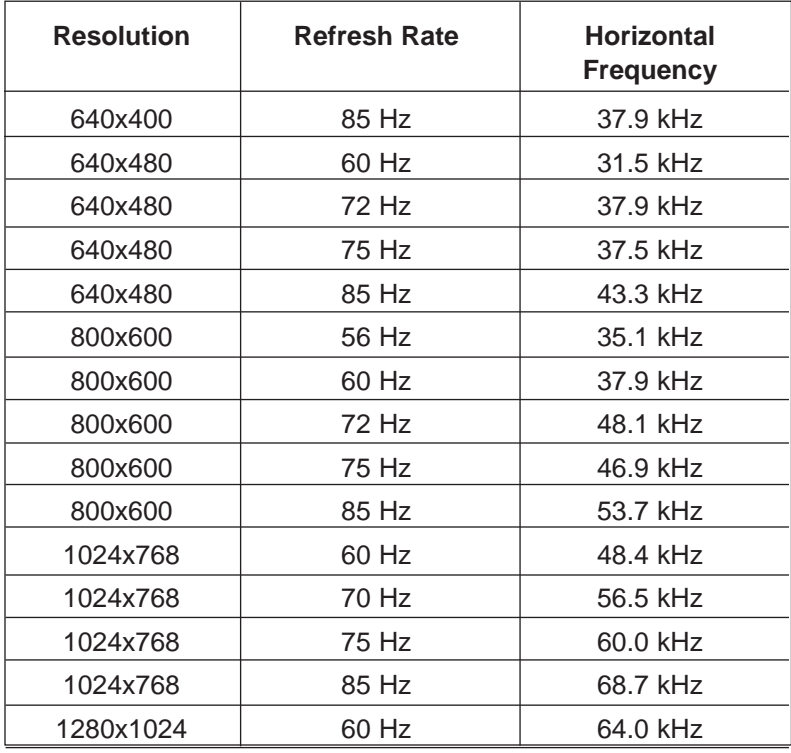

#### © 3M 2003. All Rights Reserved.

<span id="page-49-0"></span>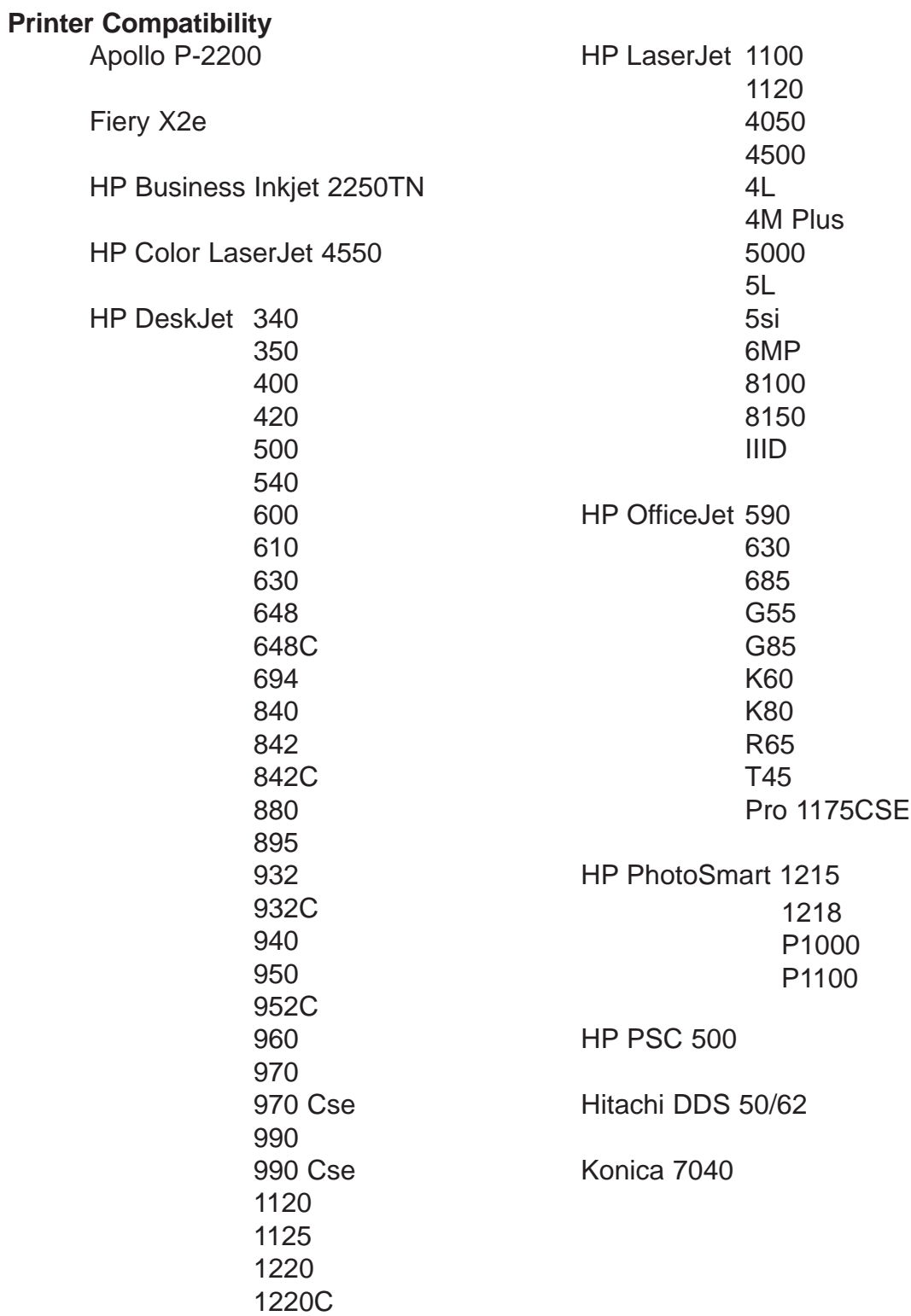

(This page intentionally left blank for printed version)

#### **Important Notice**

All statements, technical information, and recommendations related to 3M's products are based on information believed to be reliable, but the accuracy or completeness is not guaranteed. Before using this product, you must evaluate it and determine if it is suitable for your intended application. You assume all risks and liability associated with such use. Any statements related to the product which are not contained in 3M's current publications, or any contrary statements contained on your purchase order shall have no force or effect unless expressly set forth in a written agreement signed by an authorized officer of 3M.

#### **Avis Important**

Toutes les déclarations, l'information d'ordre technique et les recommendations afférentes aux produits 3M sont fondées sur des renseignements supposés exacts, mais la précision ou l'intégralité n'est pas garantie. Avant d'utiliser ce produit, vous devez l'évaluer afin de déterminer s'il est adapté aux applications que vous avez l'intention d'utiliser. Vous acceptez tous les risques et la responsabilité associés à une telle utilisation. Toutes les déclarations concernant le produit qui ne sont pas incluses dans les publications actuelles de 3M et toutes les déclarations contradictoires qui sont incluses sur votre bon de commande seront sans effet sauf accord explicite par écrit avec un cadre agréé de 3M.

#### **Wichtiger Hinweis**

Alle Angaben, technischen Informationen und Empfehlungen, die sich auf 3M-Produkte beziehen, sind nach bestem Wissen korrekt und zuverlässig, jedoch können wir keine Gewähr übernehmen. Vor der Anschaffung dieses Produkts sollten Sie sich davon überzeugen, das es für den vorgesehenen Einsatz tauglich ist. Alle aus der Verwendung des Produkts entstehenden Risiken und jegliche Haftung liegt bei Ihnen. Jegliche sich auf das Produkt beziehende Aussagen, die nicht aus einer aktuellen Veröffentlichung von 3M stammen bzw. jegliche im Kaufauftrag enthaltene gegensätzliche Aussagen sind ohne ausdrückliche schriftliche Genehmigung durch einen autorisierten Vertreter von 3M nicht gültig bzw. ohne Wirkung.

#### **Aviso Importante**

Todas las declaraciones, información técnica y recomendaciones relacionadas con los productos 3M está basada en información que se cree fiable, pero la preción o lo completo de éstas no está garantizado. Antes de utilizar este producto debe evaluarlo y determinar si es adecuado para su aplicación. Usted asume todos los riesgos y la responsabilidades asociadas con dicho uso. Cualquier afirmación relacionada con el producto que no se encuentre en las publicaciones actuales de 3M, o cualquier afirmación contraria incluida en su orden de compra, carecerá de vigencia y efecto si no ha sido acordada expresamente, por escrito, por un funcionario autorizado de 3M.

#### **Avviso importante**

Tutte le dichiarazioni, le informazioni tecniche e i consigli relativi a prodotti 3M si basano su informazioni ritenute affidabili, ma la loro accuratezza o completezza non sono garantite. Prima di utilizzare questo prodotto, è necessario valutarlo e determinarne l'idoneità per l'applicazione prevista. L'utente si assume tutti i rischi e le responsabilità associati a tale utilizzo. Qualsiasi dichiarazione relativa al prodotto che non sia riportata nelle pubblicazioni correnti della 3M o qualsiasi dichiarazione opposta riportata sull'ordine d'acquisto, non costituirà obbligo e non avrà alcun effetto, tranne se concordato esplicitamente con autorizzazione scritta emessa da un rappresentante ufficiale della 3M.

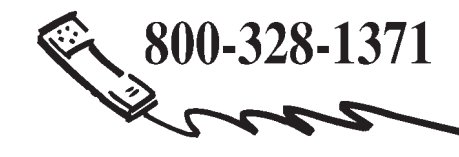

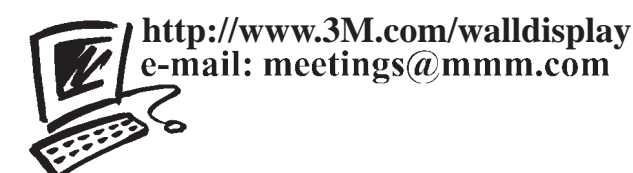

**3M Austin Center** Building A145-5N-01 6801 River Place Blvd. Austin, TX 78726-9000 **3M Canada** P.O. Box 5757 London, Ontario N6A 4T1

**3M Mexico, S.A. de C.V.** Apartado Postal 14-139 Mexico, D.F. 07000 Mexico

**3M Europe** Boulevard de l'Oise 95006 Cerge Pontoise Cedex France

Litho in USA Litho in USA Copyright © 2002 3M Copyright © 2003 3M All Rights Reserved All Rights Reserved 78-6970-9185-4 Rev. A

Free Manuals Download Website [http://myh66.com](http://myh66.com/) [http://usermanuals.us](http://usermanuals.us/) [http://www.somanuals.com](http://www.somanuals.com/) [http://www.4manuals.cc](http://www.4manuals.cc/) [http://www.manual-lib.com](http://www.manual-lib.com/) [http://www.404manual.com](http://www.404manual.com/) [http://www.luxmanual.com](http://www.luxmanual.com/) [http://aubethermostatmanual.com](http://aubethermostatmanual.com/) Golf course search by state [http://golfingnear.com](http://www.golfingnear.com/)

Email search by domain

[http://emailbydomain.com](http://emailbydomain.com/) Auto manuals search

[http://auto.somanuals.com](http://auto.somanuals.com/) TV manuals search

[http://tv.somanuals.com](http://tv.somanuals.com/)